## **Oracle® Communications Diameter Signaling Router**

Transport Manager User's Guide **E69816 Revision 01**

June 2016

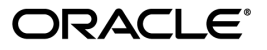

Oracle Communications Diameter Signaling Router Transport Manager User's Guide

Copyright © 2011, 2016, Oracle and/or its affiliates. All rights reserved.

This software and related documentation are provided under a license agreement containing restrictions on use and disclosure and are protected by intellectual property laws. Except as expressly permitted in your license agreement or allowed by law, you may not use, copy, reproduce, translate, broadcast, modify, license, transmit, distribute, exhibit, perform, publish, or display any part, in any form, or by any means. Reverse engineering, disassembly, or decompilation of this software, unless required by law for interoperability, is prohibited.

The information contained herein is subject to change without notice and is not warranted to be error-free. If you find any errors, please report them to us in writing.

If this is software or related documentation that is delivered to the U.S. Government or anyone licensing it on behalf of the U.S. Government, then the following notice is applicable:

U.S. GOVERNMENT END USERS: Oracle programs, including any operating system, integrated software, any programs installed on the hardware, and/or documentation, delivered to U.S. Government end users are "commercial computer software" pursuant to the applicable Federal Acquisition Regulation and agency-specific supplemental regulations. As such, use, duplication, disclosure, modification, and adaptation of the programs, including any operating system, integrated software, any programs installed on the hardware, and/or documentation, shall be subject to license terms and license restrictions applicable to the programs. No other rights are granted to the U.S. Government.

This software or hardware is developed for general use in a variety of information management applications. It is not developed or intended for use in any inherently dangerous applications, including applications that may create a risk of personal injury. If you use this software or hardware in dangerous applications, then you shall be responsible to take all appropriate fail-safe, backup, redundancy, and other measures to ensure its safe use. Oracle Corporation and its affiliates disclaim any liability for any damages caused by use of this software or hardware in dangerous applications.

Oracle and Java are registered trademarks of Oracle and/or its affiliates. Other names may be trademarks of their respective owners.

Intel and Intel Xeon are trademarks or registered trademarks of Intel Corporation. All SPARC trademarks are used under license and are trademarks or registered trademarks of SPARC International, Inc. AMD, Opteron, the AMD logo, and the AMD Opteron logo are trademarks or registered trademarks of Advanced Micro Devices. UNIX is a registered trademark of The Open Group.

This software or hardware and documentation may provide access to or information about content, products, and services from third parties. Oracle Corporation and its affiliates are not responsible for and expressly disclaim all warranties of any kind with respect to third-party content, products, and services unless otherwise set forth in an applicable agreement between you and Oracle. Oracle Corporation and its affiliates will not be responsible for any loss, costs, or damages incurred due to your access to or use of third-party content, products, or services, except as set forth in an applicable agreement between you and Oracle.

# **Table of Contents**

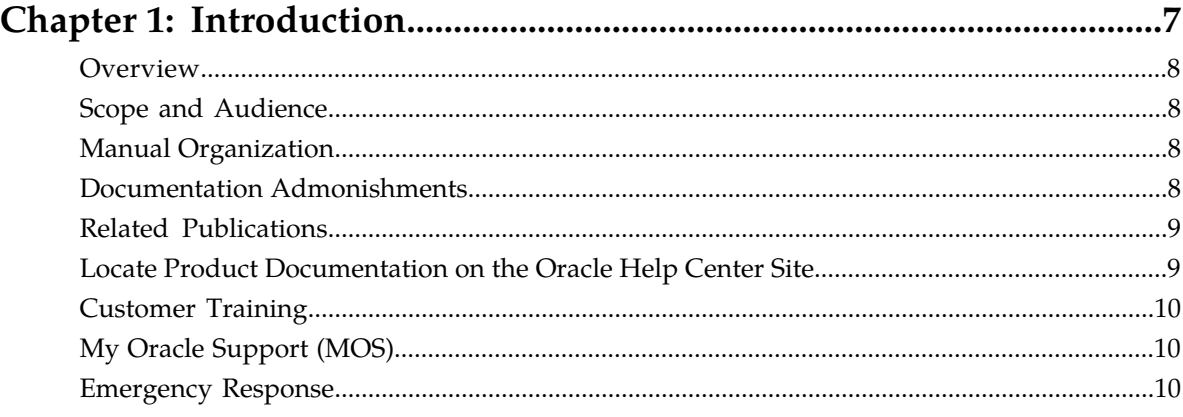

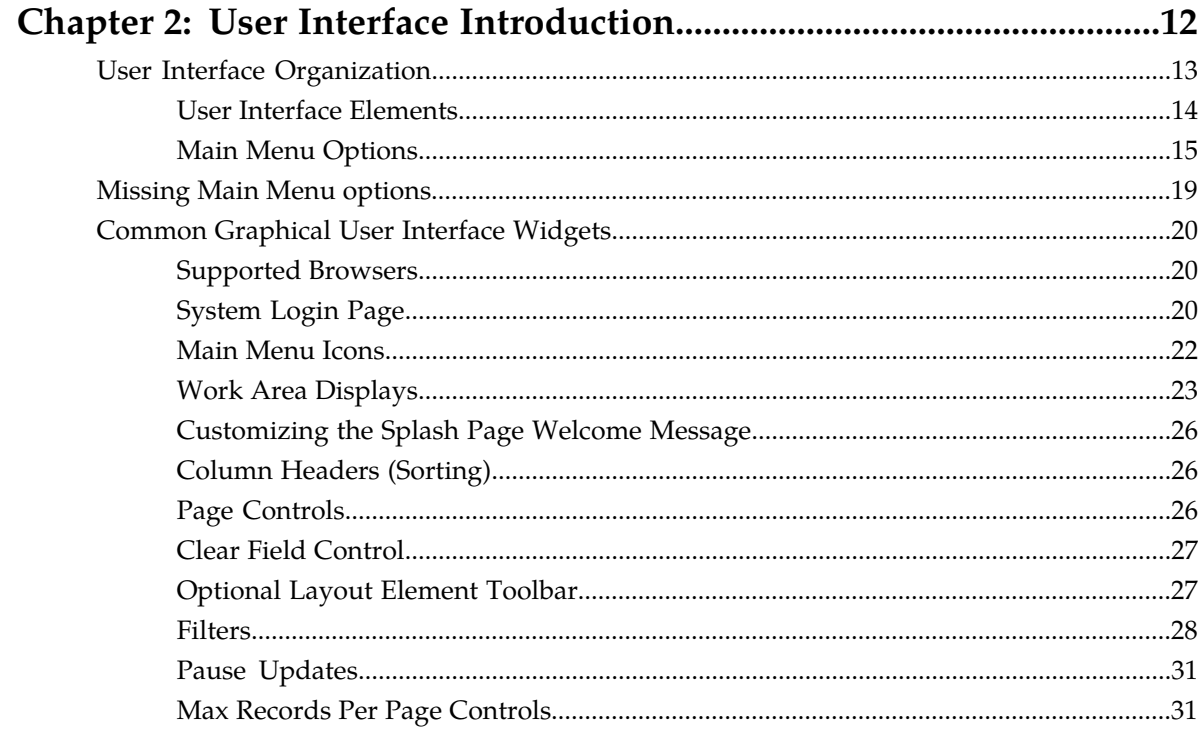

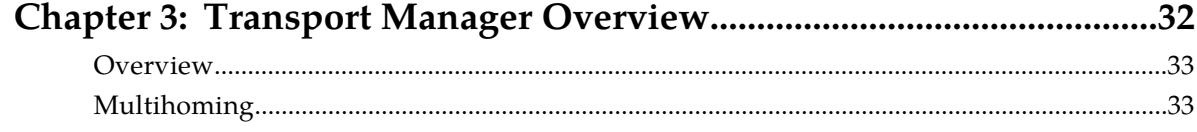

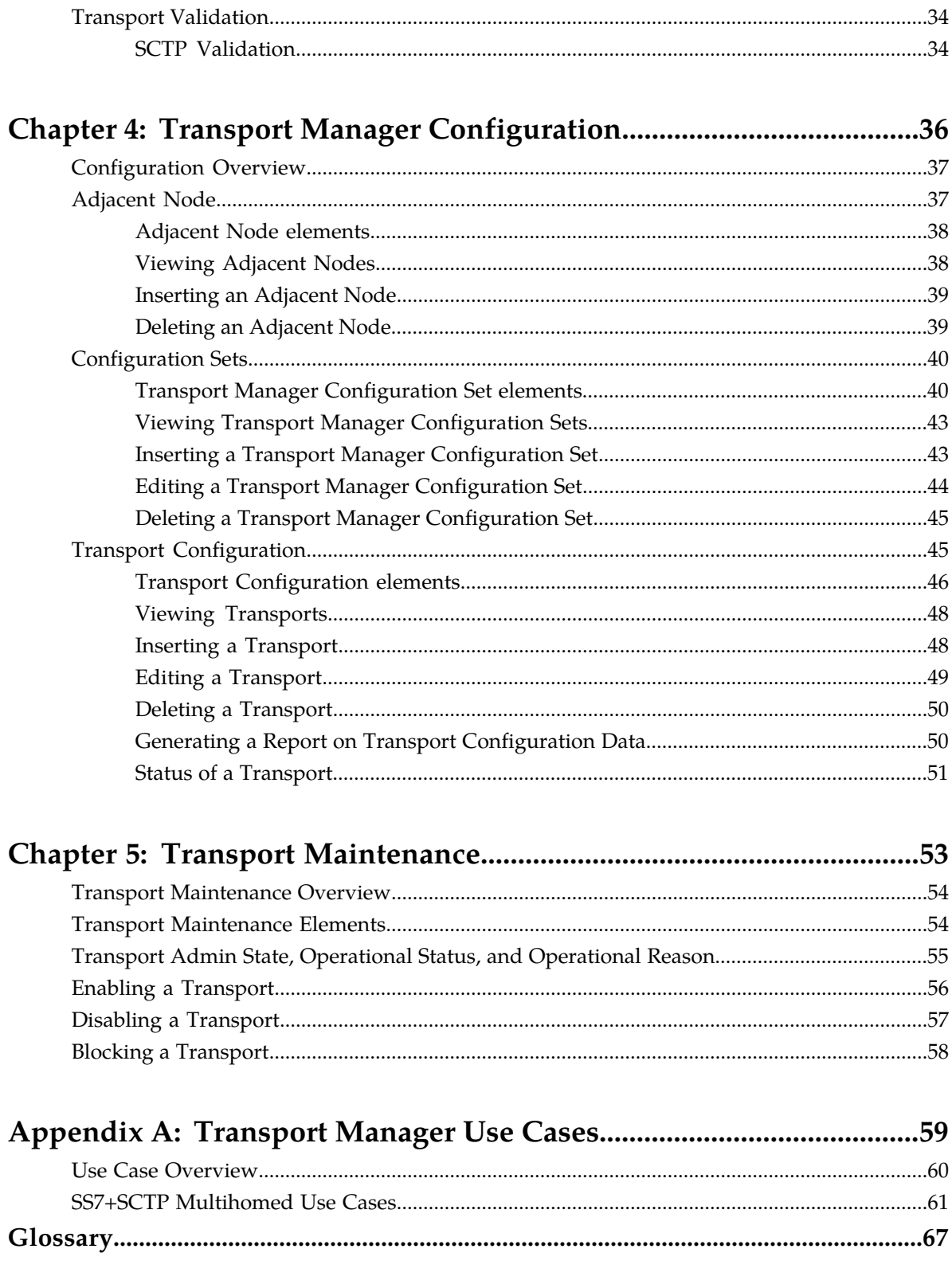

# **List of Figures**

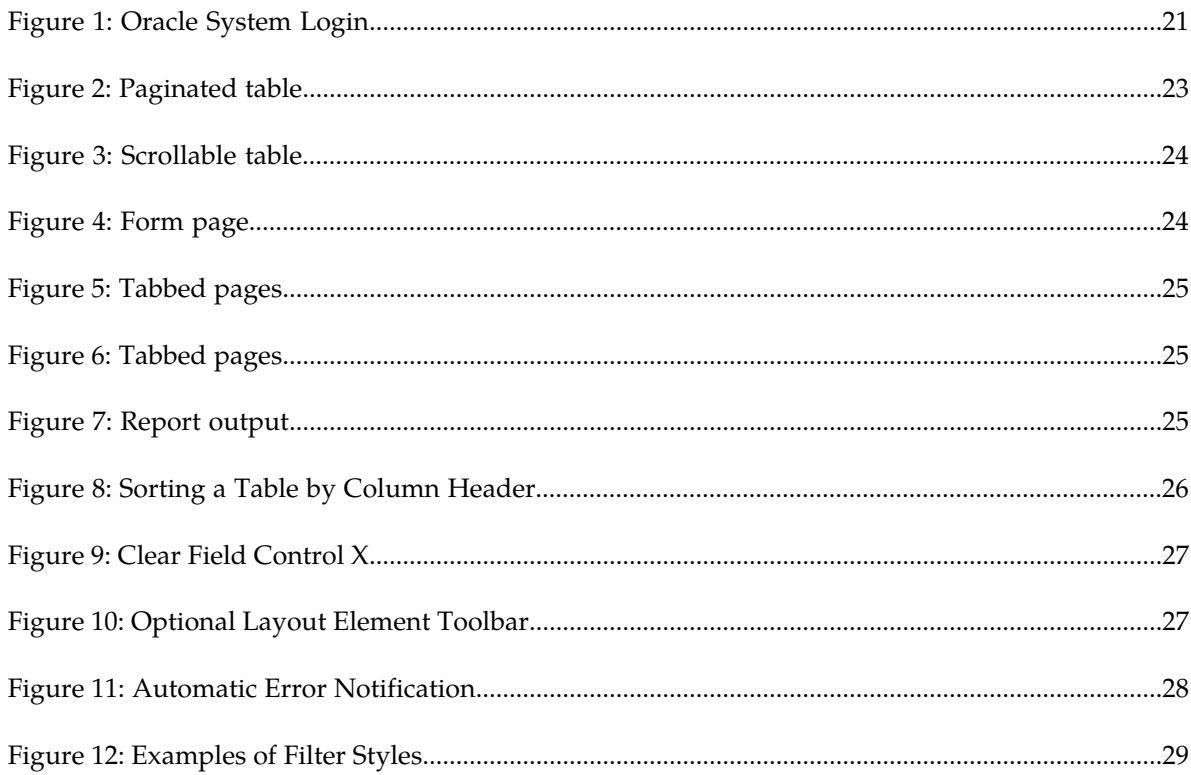

# **List of Tables**

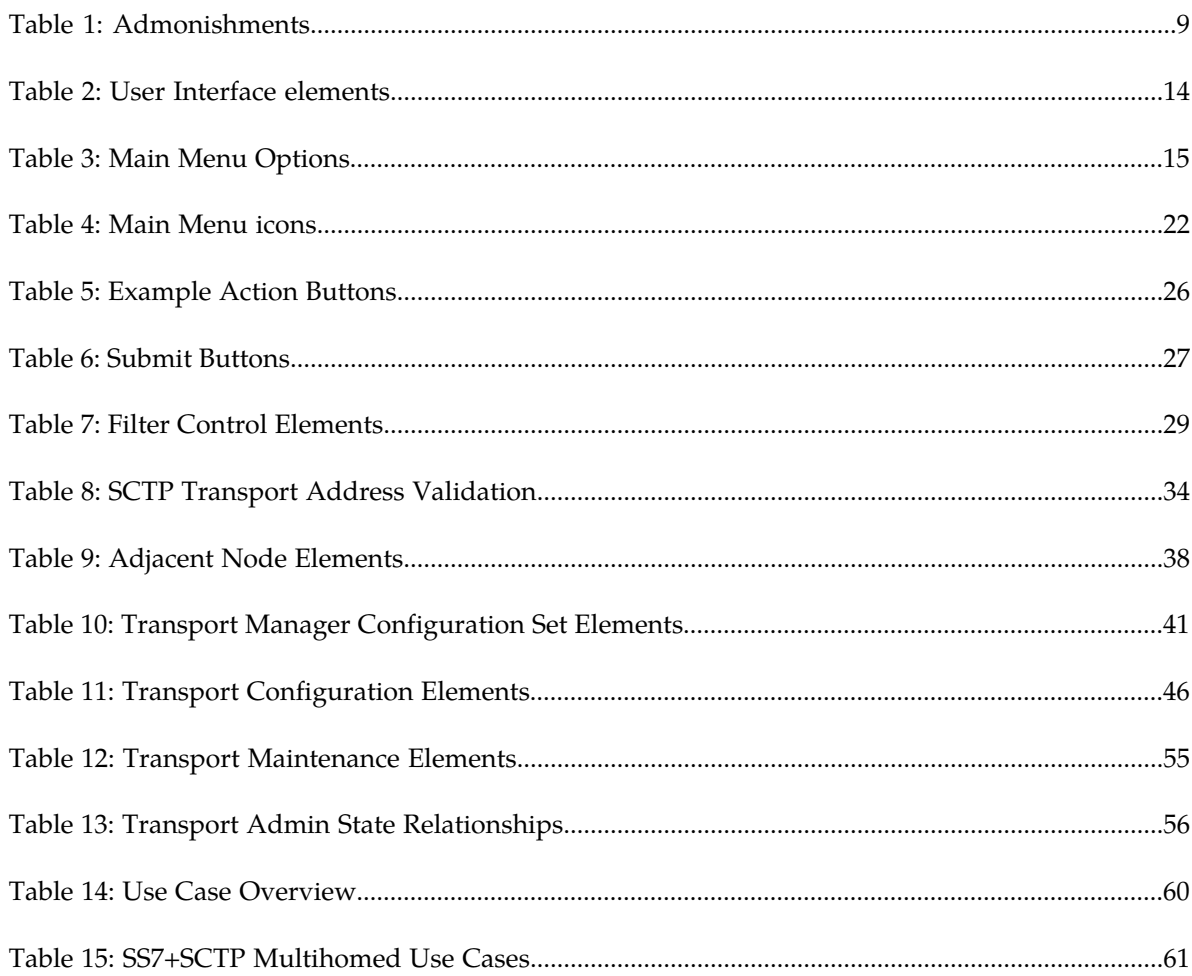

# **Chapter 1**

# **Introduction**

#### **Topics:**

- 
- 
- *[Manual Organization](#page-7-2).....8*
- 
- *[Related Publications.....9](#page-8-0)*
- *[Locate Product Documentation on the Oracle Help](#page-8-1) [Center Site.....9](#page-8-1)*
- *[Customer Training.....10](#page-9-0)*
- *[My Oracle Support \(MOS\).....10](#page-9-1)*
- *[Emergency Response.....10](#page-9-2)*

<span id="page-6-0"></span>The *Transport Manager User's Guide* and Help provide an overview of Transport Manager • *[Overview.....8](#page-7-0)*<br>• *Scope and Audience.....8*<br>• *Scope and Audience.....8* • *[Scope and Audience.....8](#page-7-1)* configure Adjacent Nodes, Configuration Sets, and<br>• *Manual Organization* 8

• *[Documentation Admonishments.....8](#page-7-3)* The contents of this chapter include sections on the scope, audience, organization of the documentation, and how to contact Oracle for assistance.

## <span id="page-7-0"></span>**Overview**

This documentation:

- Describes the functions of Transport Manager configuration and maintenance
- Describes the pages and fields on the Transport Manager GUI (Graphical User Interface)
- Provides procedures for using the GUI
- Explains the organization of, and how to use, the documentation

# <span id="page-7-1"></span>**Scope and Audience**

This guide is intended for trained and qualified system operators and administrators who are responsible for configuration and maintenance of the Transport Manager in an SS7/Sigtran system.

# <span id="page-7-2"></span>**Manual Organization**

This manual is organized into the following chapters:

- *[Introduction](#page-6-0)* contains general information about the *Transport Manager User's Guide*, the scope, audience, and organization of this document, and how to contact Oracle for assistance.
- *[User Interface Introduction](#page-11-0)* describes the organization and usage of the application user interface.
- *[Transport Manager Overview](#page-31-0)* provides an overview of Transport Manager functions, and describes multihoming and SCTP validation functions.
- *[Transport Manager Configuration](#page-35-0)* describes the configuration of Transport Manager Adjacent Nodes and Configuration Sets, and Transports.
- *[Transport Maintenance](#page-52-0)* describes the information on the **Transport Manager** > **Maintenance** > **Transport** GUI page; and provides procedures for enabling, disabling, and blocking a Transport.
- <span id="page-7-3"></span>• *[Transport Manager Use Cases](#page-58-0)* describes Use Cases in which the Transport Manger is involved.

# **Documentation Admonishments**

Admonishments are icons and text throughout this manual that alert the reader to assure personal safety, to minimize possible service interruptions, and to warn of the potential for equipment damage.

<span id="page-8-2"></span>**Table 1: Admonishments**

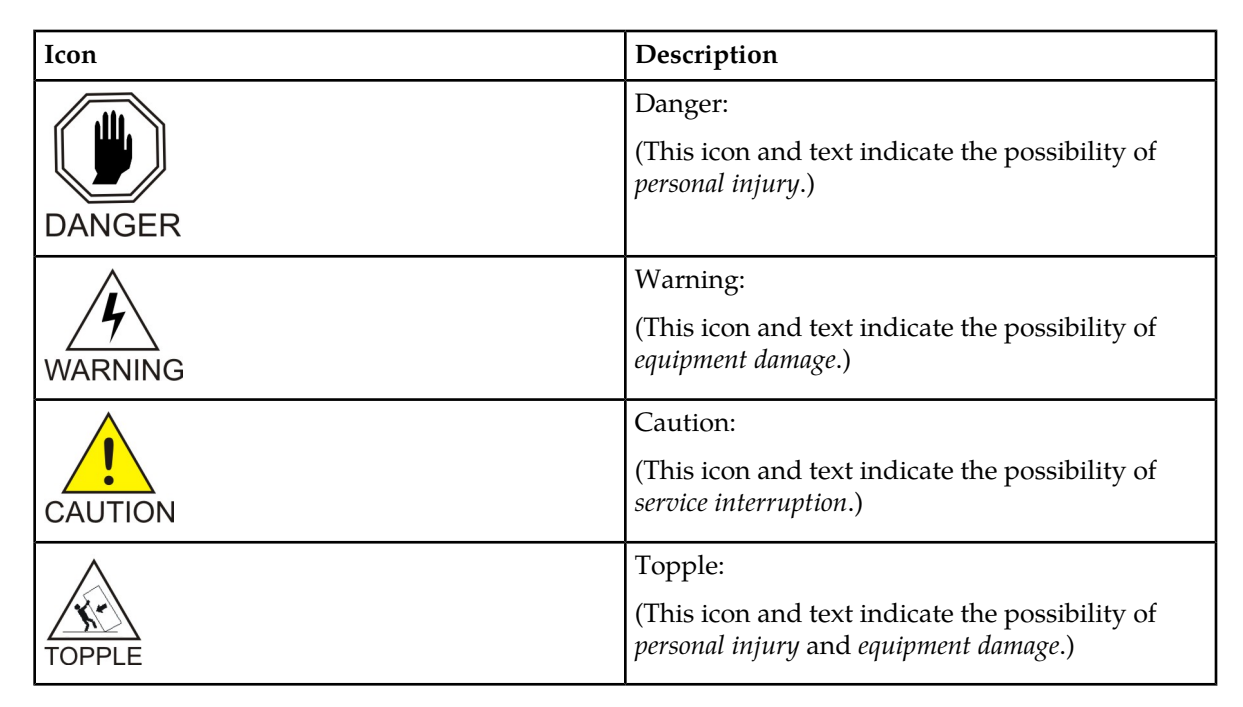

# <span id="page-8-0"></span>**Related Publications**

<span id="page-8-1"></span>For information about additional publications that are related to this document, refer to the *Related Publications Reference* document, which is published as a separate document on the Oracle Help Center site. See *[Locate Product Documentation on the Oracle Help Center Site](#page-8-1)* for more information.

# **Locate Product Documentation on the Oracle Help Center Site**

Oracle Communications customer documentation is available on the web at the Oracle Help Center (OHC) site, *<http://docs.oracle.com>*. You do not have to register to access these documents. Viewing these files requires Adobe Acrobat Reader, which can be downloaded at *<http://www.adobe.com>*.

- **1.** Access the Oracle Help Center site at *<http://docs.oracle.com>*.
- **2.** Click **Industries**.
- **3.** Under the Oracle Communications subheading, click the **Oracle Communications documentation** link.

The Communications Documentation page appears. Most products covered by these documentation sets will appear under the headings "Network Session Delivery and Control Infrastructure" or "Platforms."

**4.** Click on your Product and then the Release Number. A list of the entire documentation set for the selected product and release appears. **5.** To download a file to your location, right-click the **PDF** link, select **Save target as** (or similar command based on your browser), and save to a local folder.

## <span id="page-9-0"></span>**Customer Training**

Oracle University offers training for service providers and enterprises. Visit our web site to view, and register for, Oracle Communications training:

*[http://education.oracle.com/communication](http://education.oracle.com/pls/web_prod-plq-dad/ou_product_category.getFamilyPage?p_family_id=41&p_mode=Training&sc=WWOU14047594MPP002C005)*

To obtain contact phone numbers for countries or regions, visit the Oracle University Education web site:

*[www.oracle.com/education/contacts](http://education.oracle.com/pls/web_prod-plq-dad/db_pages.getpage?page_id=225)*

# <span id="page-9-1"></span>**My Oracle Support (MOS)**

MOS (*<https://support.oracle.com>*) is your initial point of contact for all product support and training needs. A representative at Customer Access Support (CAS) can assist you with MOS registration.

Call the CAS main number at 1-800-223-1711 (toll-free in the US), or call the Oracle Support hotline for your local country from the list at *<http://www.oracle.com/us/support/contact/index.html>*. When calling, make the selections in the sequence shown below on the Support telephone menu:

- **1.** Select **2** for New Service Request
- **2.** Select **3** for Hardware, Networking and Solaris Operating System Support
- **3.** Select one of the following options:
	- For Technical issues such as creating a new Service Request (SR), Select **1**
	- For Non-technical issues such as registration or assistance with MOS, Select **2**

You will be connected to a live agent who can assist you with MOS registration and opening a support ticket.

<span id="page-9-2"></span>MOS is available 24 hours a day, 7 days a week, 365 days a year.

#### **Emergency Response**

In the event of a critical service situation, emergency response is offered by the Customer Access Support (CAS) main number at 1-800-223-1711 (toll-free in the US), or by calling the Oracle Support hotline for your local country from the list at *<http://www.oracle.com/us/support/contact/index.html>*. The emergency response provides immediate coverage, automatic escalation, and other features to ensure that the critical situation is resolved as rapidly as possible.

A critical situation is defined as a problem with the installed equipment that severely affects service, traffic, or maintenance capabilities, and requires immediate corrective action. Critical situations affect service and/or system operation resulting in one or several of these situations:

- A total system failure that results in loss of all transaction processing capability
- Significant reduction in system capacity or traffic handling capability
- Loss of the system's ability to perform automatic system reconfiguration
- Inability to restart a processor or the system
- Corruption of system databases that requires service affecting corrective actions
- Loss of access for maintenance or recovery operations
- Loss of the system ability to provide any required critical or major trouble notification

Any other problem severely affecting service, capacity/traffic, billing, and maintenance capabilities may be defined as critical by prior discussion and agreement with Oracle.

# **Chapter 2**

# **User Interface Introduction**

#### **Topics:**

- 
- 
- [Common Graphical User Interface Widgets](#page-19-0).....20

<span id="page-11-0"></span>This section describes the organization and usage of the application's user interface. In it you can find • *[User Interface Organization.....13](#page-12-0)* information about how the interface options are • *[Missing Main Menu options.....19](#page-18-0)* organized, how to use widgets and buttons, and<br>• *Common Graphical User Interface Widgets.....20* how filtering and other page display options work.

# <span id="page-12-0"></span>**User Interface Organization**

The user interface is the central point of user interaction within an application. It is a Web-based graphical user interface (GUI) that enables remote user access over the network to an application and its functions.

The core framework presents a common set of Main Menu options that serve various applications. The common Main Menu options are:

- Administration
- Configuration
- Alarm and Events
- Security Log
- Status & Manage
- Measurements
- Help
- Legal Notices
- Logout

Applications, such as DSR, build upon this framework to present features and functions. For example, the DSR Network OAM GUI may present the following Main Menu options in addition to the common options:

- Communication Agent
- Diameter Common
- Diameter
- Policy and Charging
- MAP-Diameter IWF
- SBR
- RADIUS

The DSR System OAM GUI may present even more Main Menu options as listed below. The end result is a flexible menu structure that changes according to the application needs and features activated.

- Transport Manager
- SS7/Sigtran
- RBAR
- FABR
- IPFE
- GLA
- Policy and Charging
- MAP-Diameter IWF
- SBR
- RADIUS
- Mediation

Note that the DSR System OAM Main Menu options differ from the Network OAM options. Some Main Menu options are configurable from the DSR Network OAM server and view-only from the System OAM server. This remains true for other applications.

## <span id="page-13-0"></span>**User Interface Elements**

<span id="page-13-1"></span>*[Table 2: User Interface elements](#page-13-1)* describes elements of the user interface.

#### **Table 2: User Interface elements**

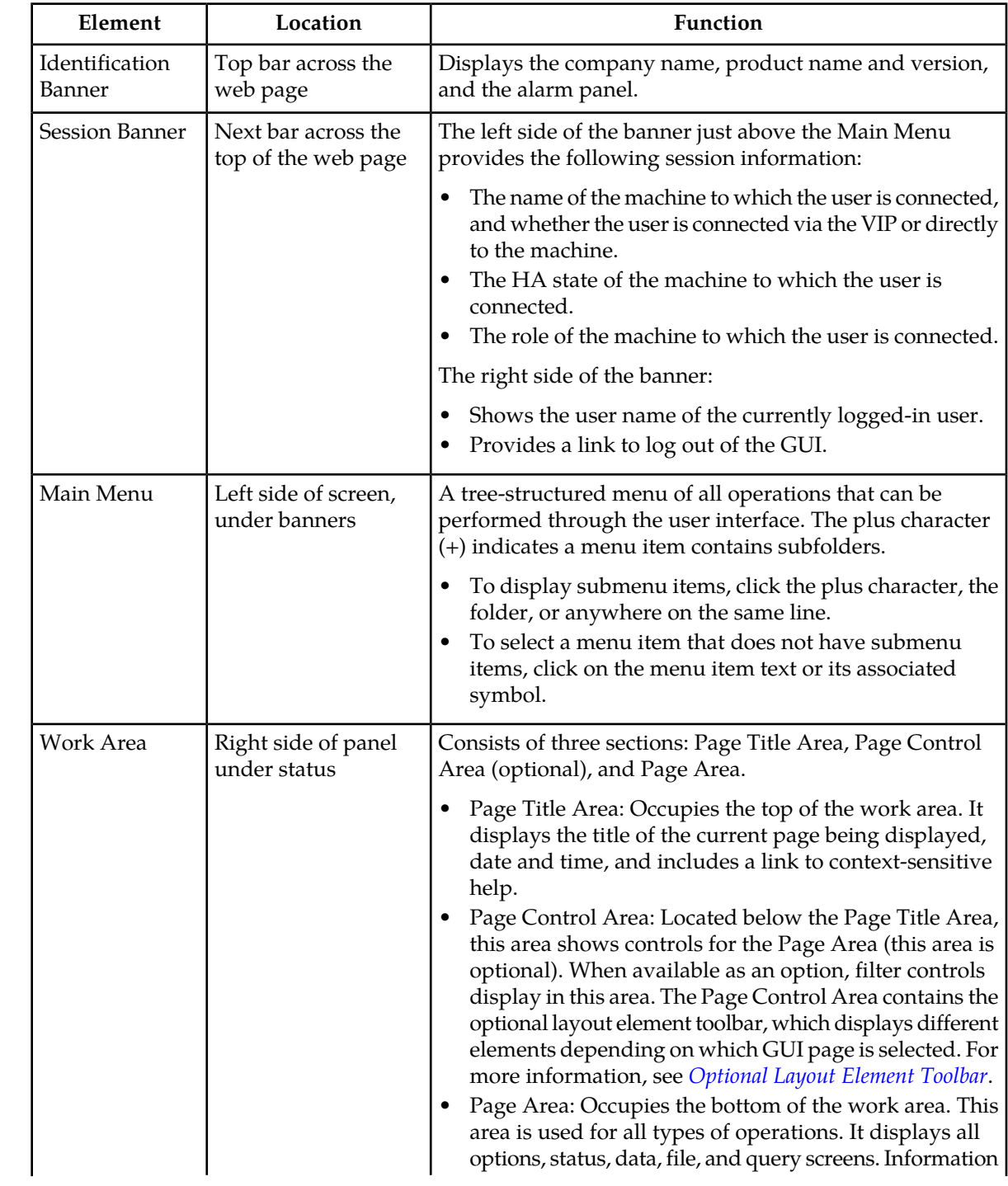

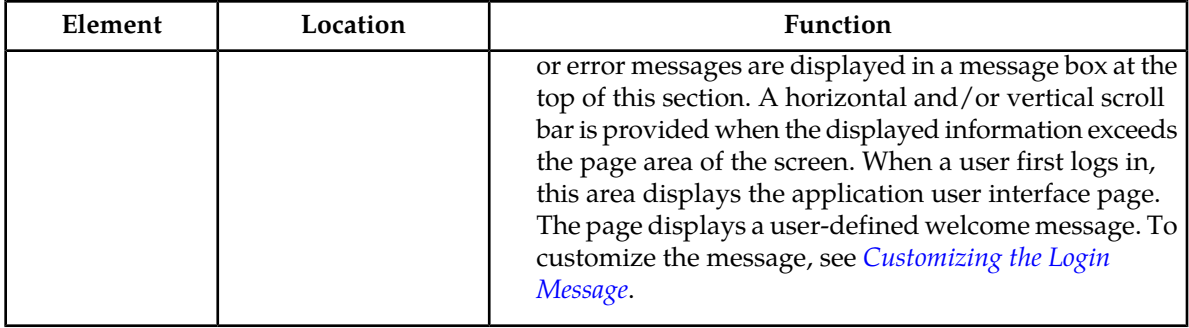

#### <span id="page-14-0"></span>**Main Menu Options**

*[Table 3: Main Menu Options](#page-14-1)* describes all main menu user interface options.

**Note:** The menu options can differ according to the permissions assigned to a user's log-in account. For example, the Administration menu options do not appear on the screen of a user who does not have administrative privileges.

<span id="page-14-1"></span>**Note:** Some menu items are configurable only on the Network OAM and view-only on the System OAM; and some menu options are configurable only on the System OAM.

**Note:** Some features do not appear in the main menu until the features are activated.

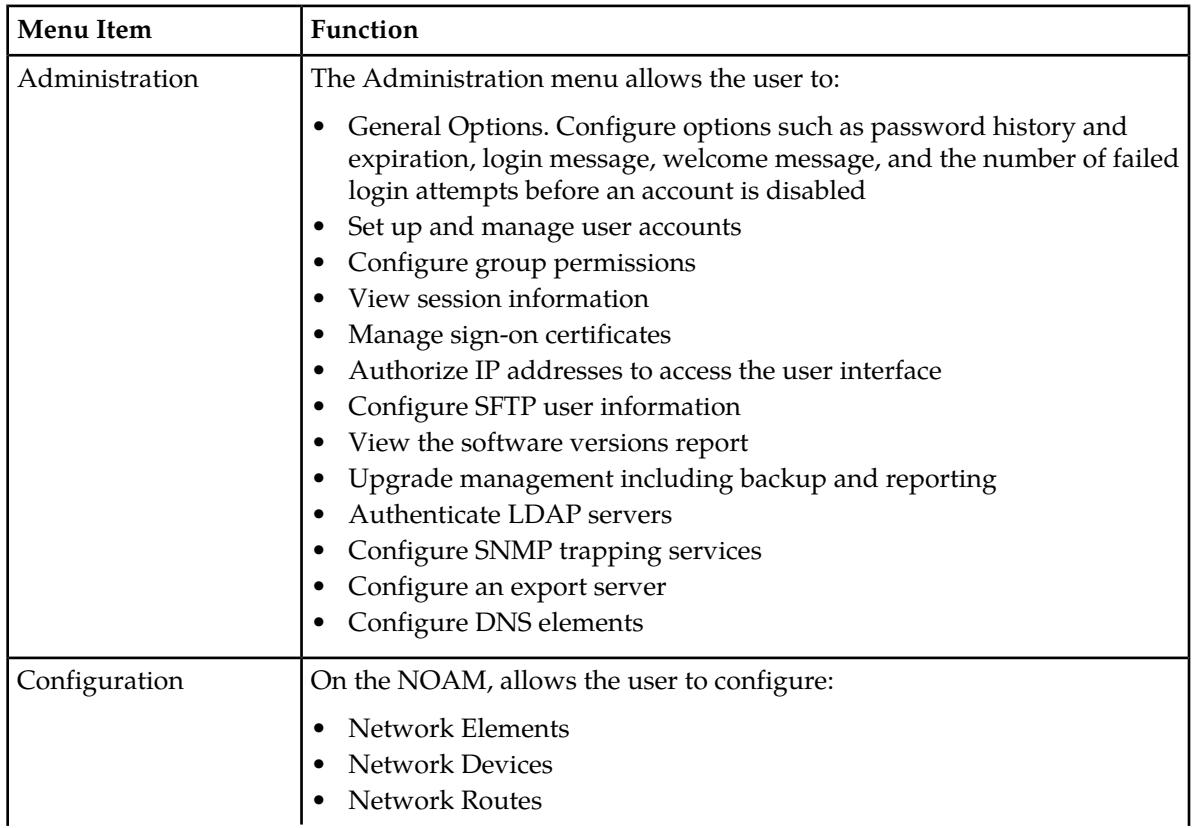

#### **Table 3: Main Menu Options**

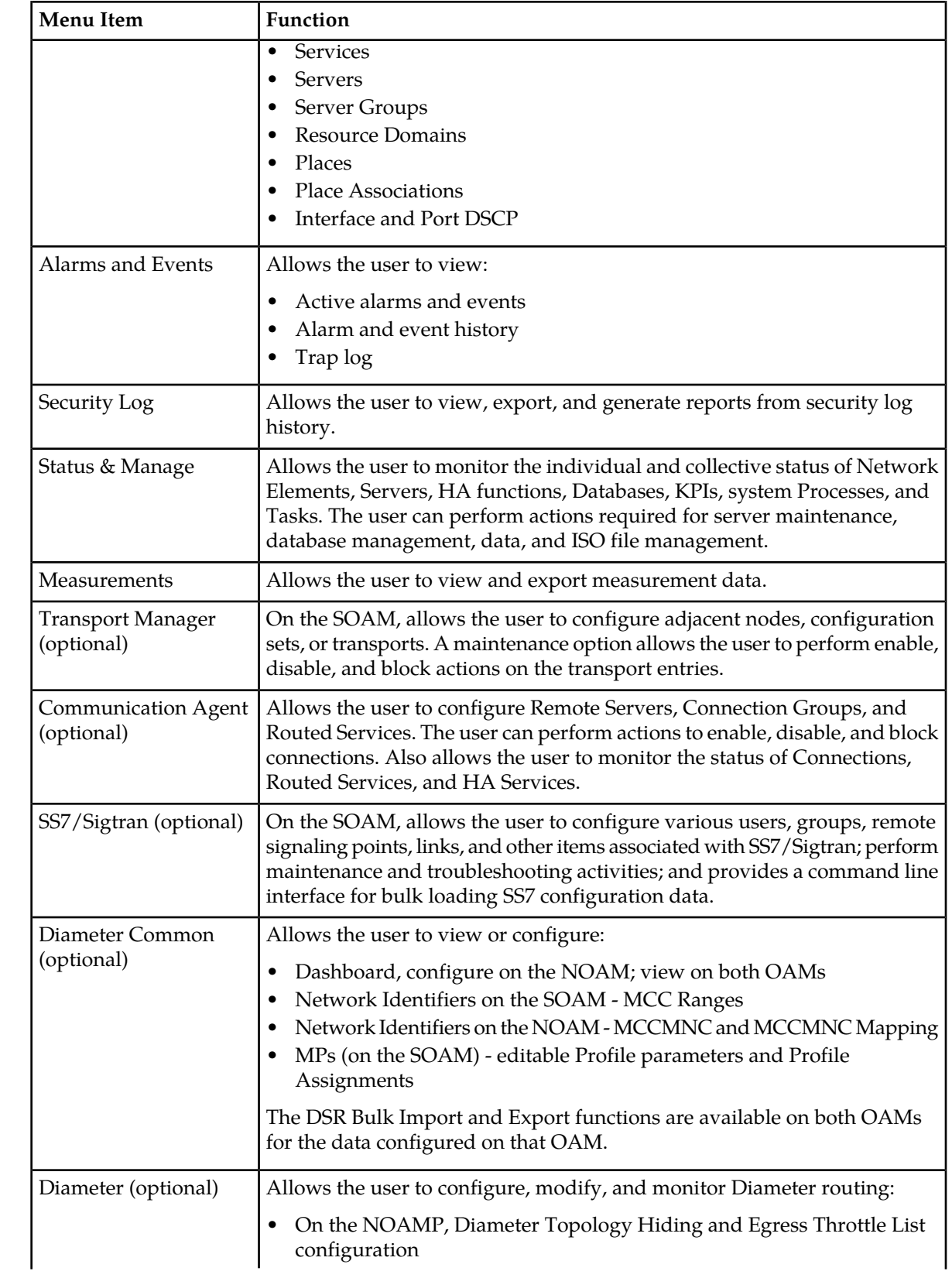

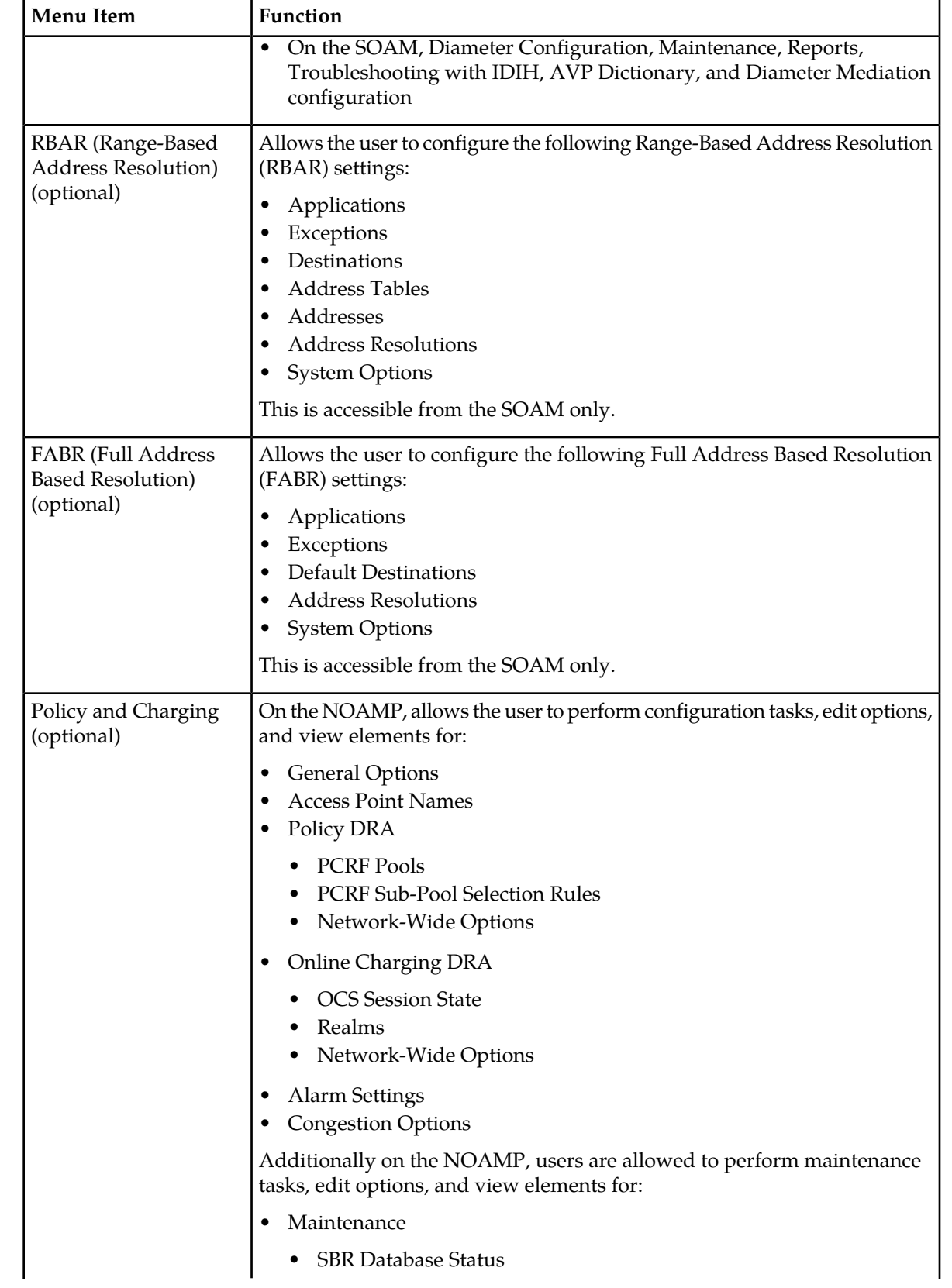

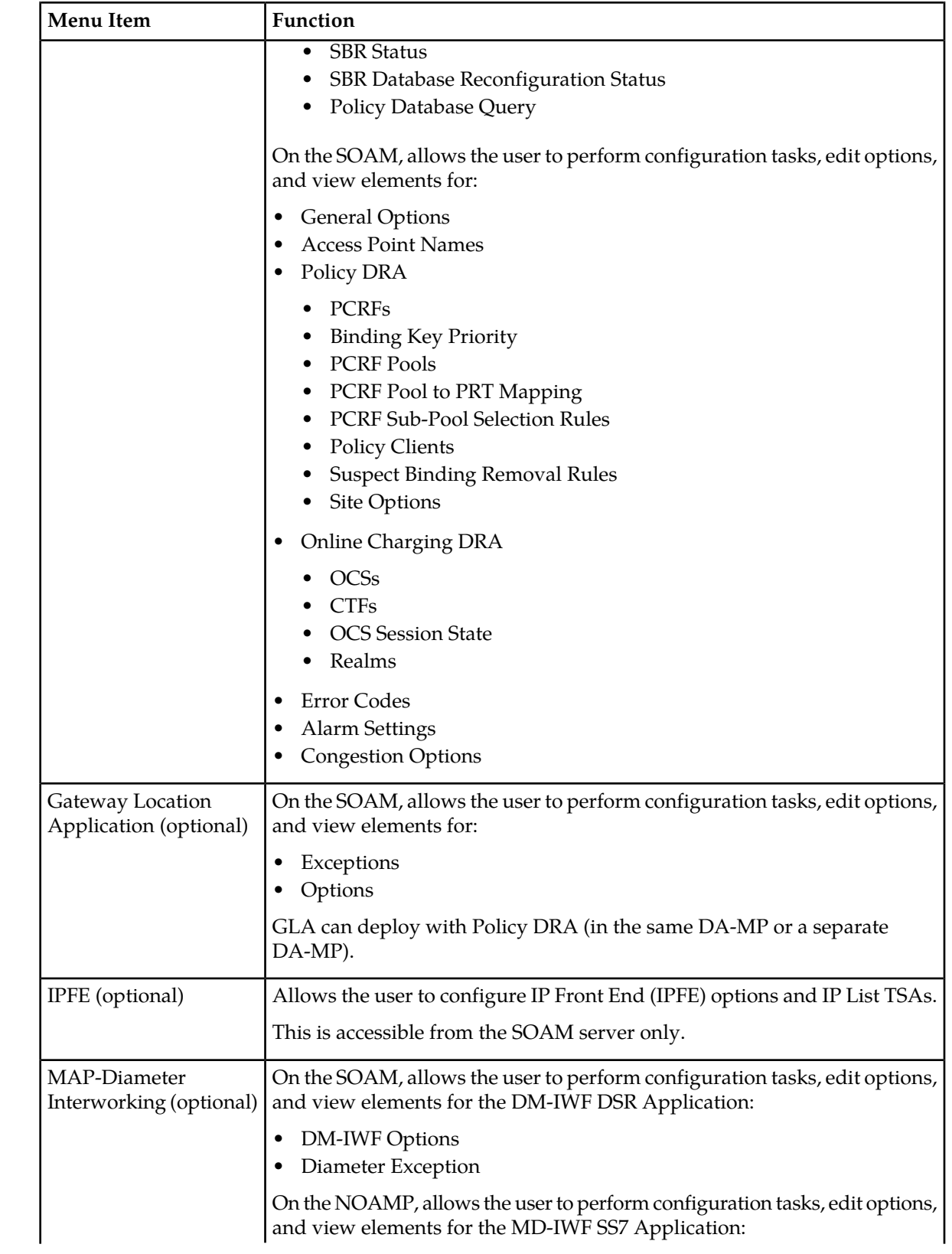

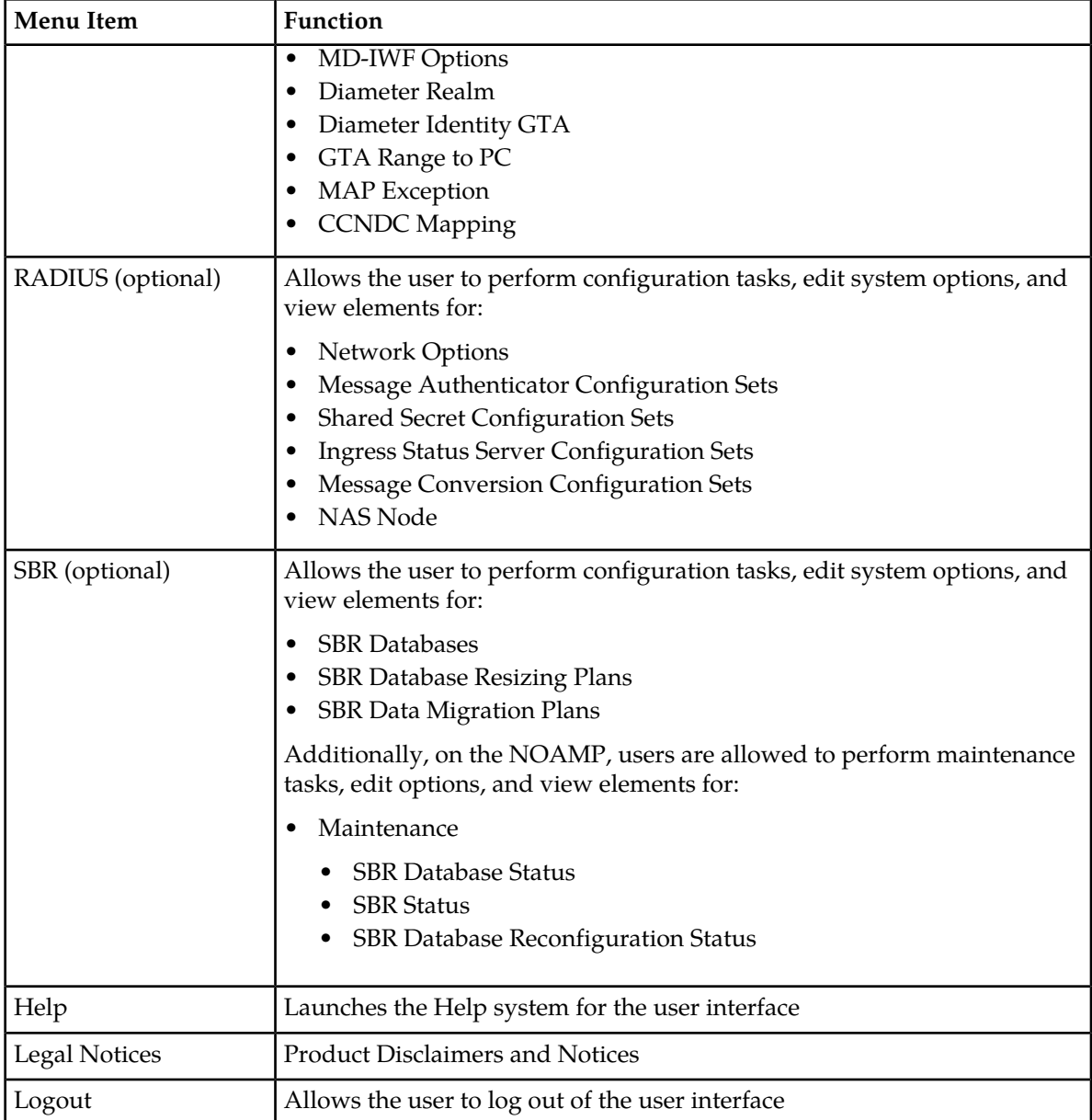

## <span id="page-18-0"></span>**Missing Main Menu options**

Permissions determine which Main Menu options are visible to users. Permissions are defined through the **Group Administration** page. The default group, **admin**, is permitted access to all GUI options and functionality. Additionally, members of the **admin** group set permissions for other users.

Main Menu options vary according to the group permissions assigned to a user's account. Depending on your user permissions, some menu options may be missing from the Main Menu. For example, Administration menu options do not appear on your screen if you do not have administrative

permissions. For more information about user permissions, see *Group Administration* in the OAM section of the online help, or contact your system administrator.

# <span id="page-19-0"></span>**Common Graphical User Interface Widgets**

Common controls allow you to easily navigate through the system. The location of the controls remains static for all pages that use the controls. For example, after you become familiar with the location of the display filter, you no longer need to search for the control on subsequent pages because the location is static.

#### <span id="page-19-2"></span><span id="page-19-1"></span>**Supported Browsers**

This application supports the use of Microsoft® Internet Explorer 8.0, 9.0, or 10.0.

#### **System Login Page**

Access to the user interface begins at the System Login page. The System Login page allows users to log in with a username and password and provides the option of changing the password upon login. The System Login page also features a date and time stamp reflecting the time the page was last refreshed. Additionally, a customizable login message appears just below the **Log In** button.

<span id="page-19-3"></span>The user interface is accessed via HTTPS, a secure form of the HTTP protocol. When accessing a server for the first time, HTTPS examines a web certificate to verify the identity of the server. The configuration of the user interface uses a self-signed web certificate to verify the identity of the server. When the server is first accessed, the supported browser warns the user that the server is using a self-signed certificate. The browser requests confirmation that the server can be trusted. The user is required to confirm the browser request to gain access.

#### **Customizing the Login Message**

Before logging in, the **System Login** page appears. You can create a login message that appears just below the **Log In** button on the **System Login** page.

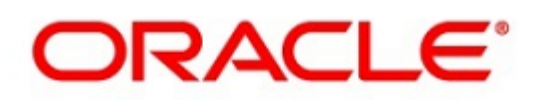

#### <span id="page-20-0"></span>**Oracle System Login**

Wed Jul 8 14:20:00 2015 EDT

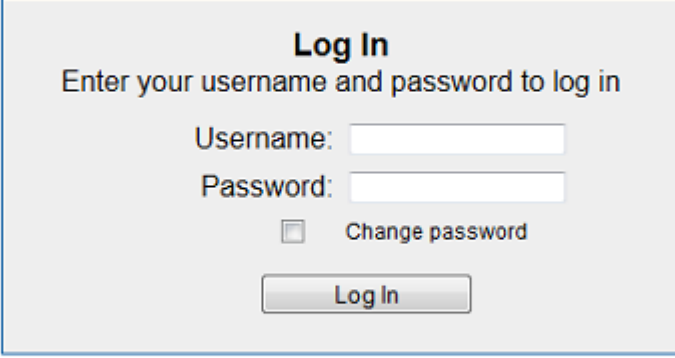

Welcome to the Oracle System Login.

Unauthorized access is prohibited. This Oracle system requires the use of Microsoft Internet Explorer 8.0, 9.0, or 10.0 with support for JavaScript and cookies.

> Oracle and Java are registered trademarks of Oracle Corporation and/or its affiliates. Other names may be trademarks of their respective owners.

Copyright @ 2010, 2015, Oracle and/or its affiliates. All rights reserved.

#### **Figure 1: Oracle System Login**

**1.** From the **Main Menu**, select **Administration** > **General Options**. The **General Options Administration** page appears.

**2.** Locate **LoginMessage** in the **Variable** column.

- **3.** Enter the login message text in the **Value** column.
- **4.** Click **OK** or **Apply** to submit the information.

A status message appears at the top of the Configuration Administration page to inform you if the operation was successful.

The next time you log in to the user interface, the login message text displays.

#### **Accessing the DSR Graphical User Interface**

In a DSR, some configuration is done at the NOAM server, while some is done at the SOAM server. Because of this, you will access the DSR graphical user interface (GUI) from two servers. Certificate Management (Single Sign-On) can be configured to simplify accessing the DSR GUI on the NOAM and the SOAM.

For information on configuring Single Sign-On certificates, see **OAM** > **Administration** > **Access Control** > **Certificate Management** in the DSR online help.

After the certificates have been configured, you can log into the DSR GUI on any NOAM or SOAM, and then access the DSR GUI on other servers (NOAM or other SOAMs) without having to re-enter your login credentials.

**1.** In the browser URL field, enter the fully qualified hostname of the NOAM server, for example https://dsr-no.yourcompany.com.

When using Single Sign-On, you cannot use the IP address of the server.

- **2.** When prompted by the browser, confirm that the server can be trusted. The System Login page appears.
- **3.** Enter the Username and Password for your account. The DSR GUI for the NOAM appears.
- **4.** To access the DSR GUI for the SOAM, open another browser window and enter the fully qualified hostname of the SOAM.

The DSR GUI for the SOAM appears

<span id="page-21-0"></span>You can toggle between the DSR GUI on the NOAM and the DSR GUI on the SOAM as you perform configuration tasks.

#### <span id="page-21-1"></span>**Main Menu Icons**

This table describes the icons used in the **Main Menu**.

#### **Table 4: Main Menu icons**

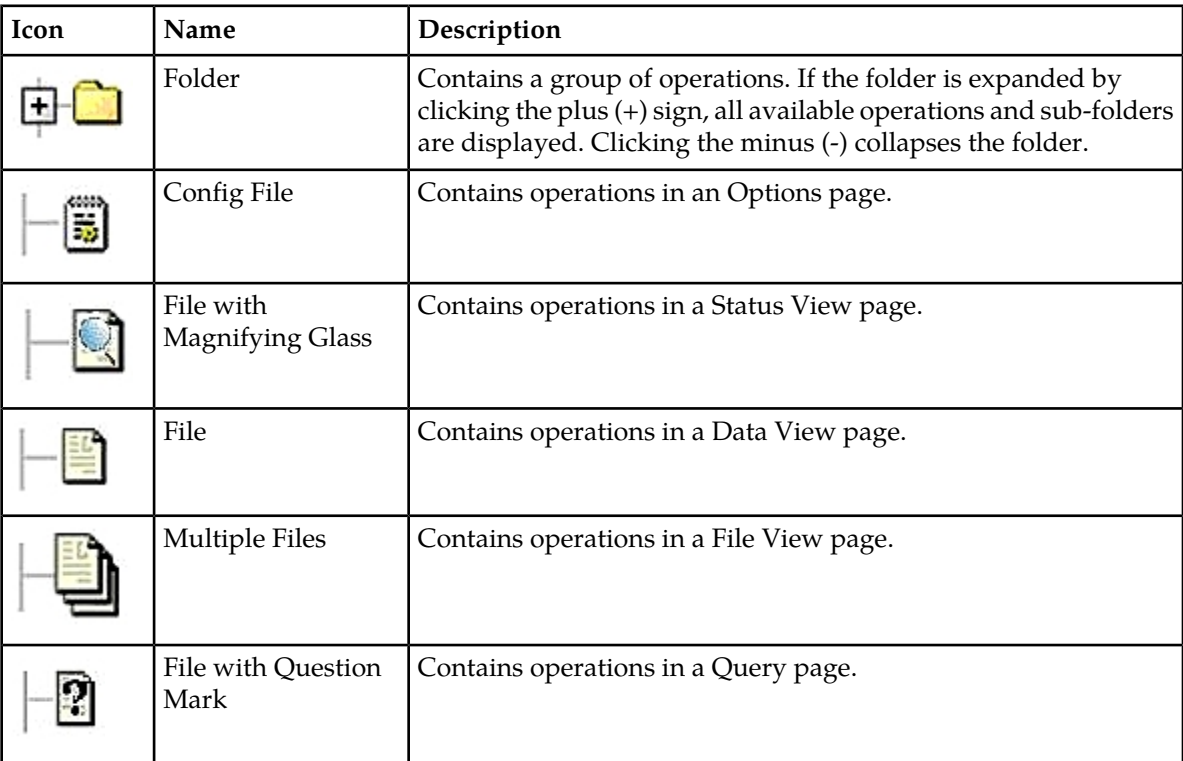

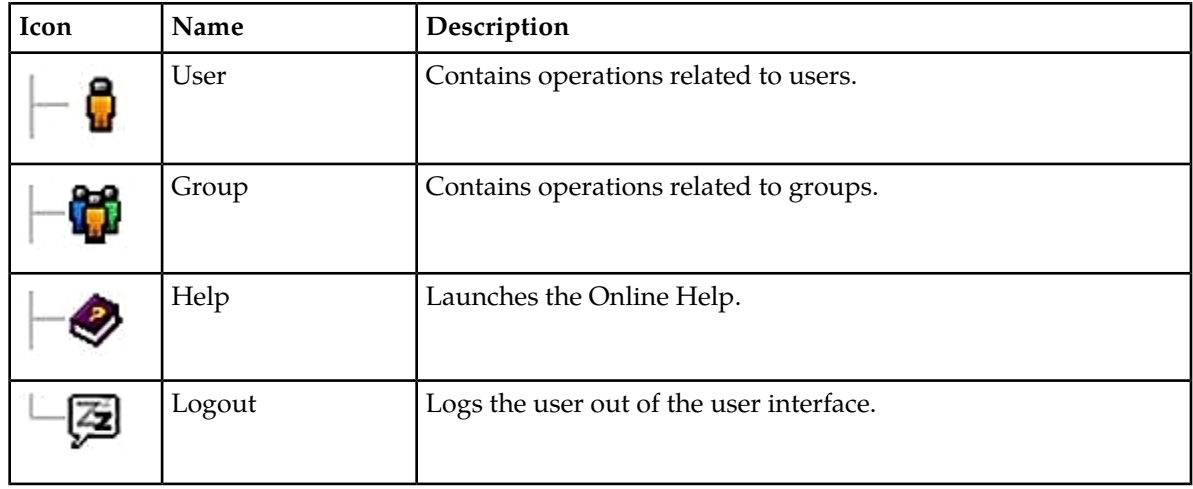

#### <span id="page-22-0"></span>**Work Area Displays**

In the user interface, tables, forms, tabbed pages, and reports are the most common formats.

**Note:** Screen shots are provided for reference only and may not exactly match a specific application's GUI.

#### **Tables**

<span id="page-22-1"></span>Paginated tables describe the total number of records being displayed at the beginning and end of the table. They provide optional pagination with **First|Prev|Next|Last** links at both the beginning and end of this table type. Paginated tables also contain action links on the beginning and end of each row. For more information on action links and other page controls, see *[Page Controls](#page-25-2)*.

Displaying Records 1-1 of 1 | First | Prev | Next | Last

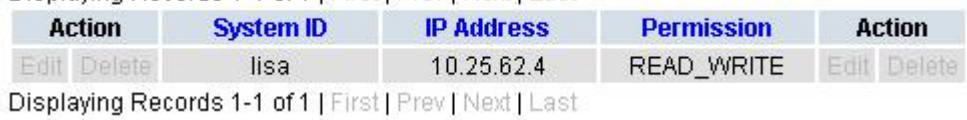

#### **Figure 2: Paginated table**

Scrollable tables display all of the records on a single page. The scroll bar, located on the right side of the table, allows you to view all records in the table. Scrollable tables also provide action buttons that operate on selected rows. For more information on buttons and other page controls, see *[Page Controls](#page-25-2)*.

#### **User Interface Introduction**

<span id="page-23-0"></span>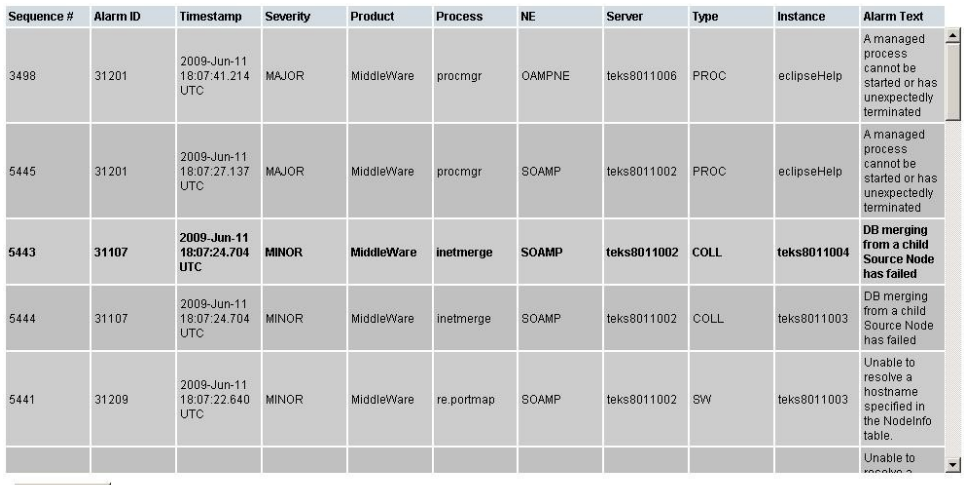

Export

#### **Figure 3: Scrollable table**

**Note:** Multiple rows can be selected in a scrollable table. Add rows one at a time using CTRL-click. Add a span of rows using SHIFT-click.

#### <span id="page-23-1"></span>**Forms**

Forms are pages on which data can be entered. Forms are typically used for configuration. Forms contain fields and may also contain a combination of pulldown lists, buttons, and links.

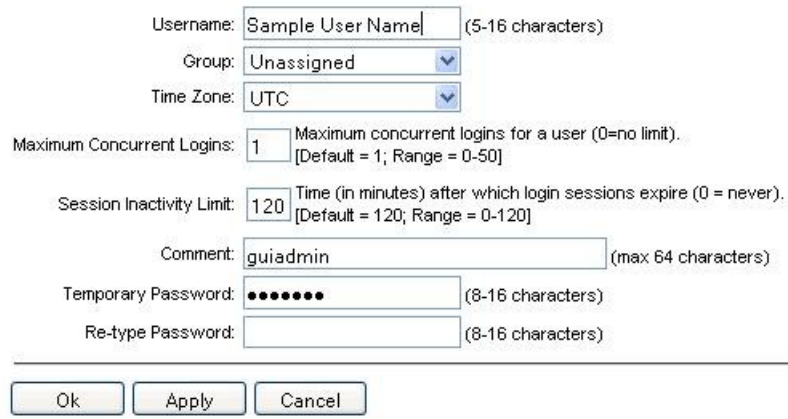

#### **Figure 4: Form page**

#### **Tabbed pages**

Tabbed pages provide collections of data in selectable tabs. Click on a tab to see the relevant data on that tab. Tabbed pages also group Retrieve, Add, Update, and Delete options on one page. Click on the relevant tab for the task you want to perform and the appropriate fields populate on the page. Retrieve is always the default for tabbed pages.

#### **User Interface Introduction**

<span id="page-24-0"></span>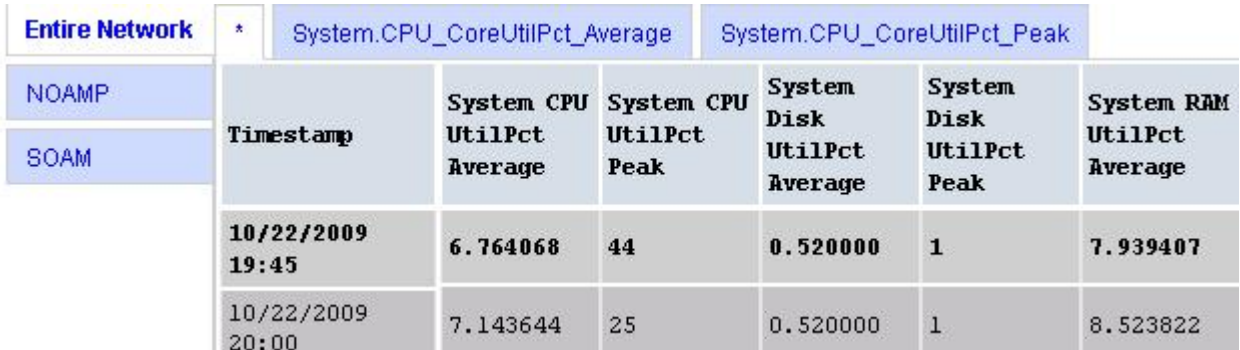

#### <span id="page-24-1"></span>**Figure 5: Tabbed pages**

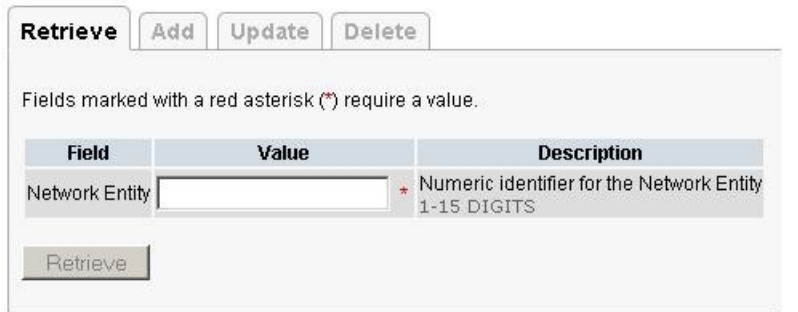

#### **Figure 6: Tabbed pages**

#### **Reports**

<span id="page-24-2"></span>Reports provide a formatted display of information. Reports are generated from data tables by clicking **Report**. Reports can be viewed directly on the user interface, or they can be printed. Reports can also be saved to a text file.

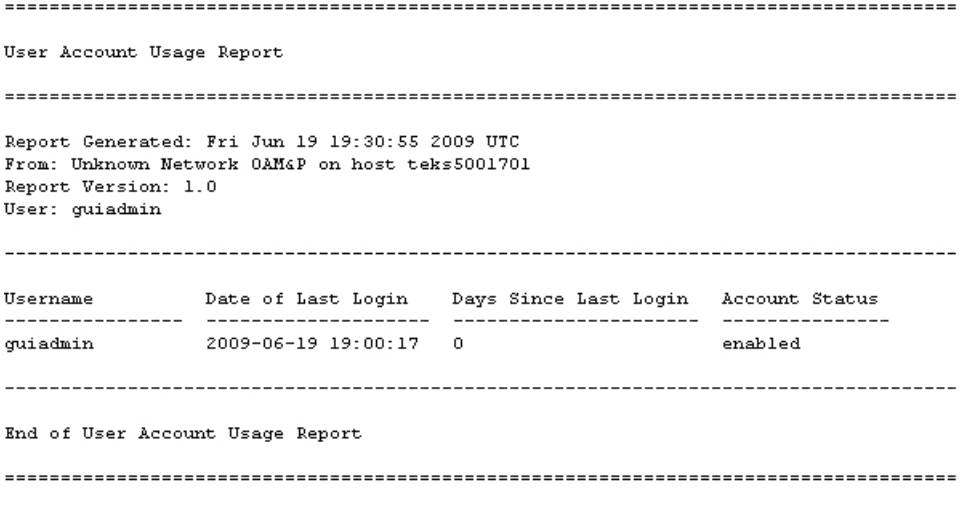

**Figure 7: Report output**

#### <span id="page-25-0"></span>**Customizing the Splash Page Welcome Message**

When you first log in to the user interface, the splash page appears. Located in the center of the main work area is a customizable welcome message. Use this procedure to create a message suitable for your needs.

**1.** From the **Main Menu**, select **Administration** > **General Options**.

The **General Options** page appears.

- **2.** Locate **WelcomeMessage** in the **Variable** column.
- **3.** Enter the desired welcome message text in the **Value** column.
- **4.** Click **OK** to save the change or **Cancel** to undo the change and return the field to the previously saved value.

A status message appears at the top of the page to inform you if the operation was successful.

<span id="page-25-1"></span>The next time you log in to the user interface, the new welcome message text is displayed.

#### **Column Headers (Sorting)**

You can sort a table by a column by clicking the column header. However, sorting is not necessarily available on every column. Sorting does not affect filtering.

<span id="page-25-3"></span>When you click the header of a column that the table can be sorted by, an indicator appears in the column header showing the direction of the sort. See *[Figure 8: Sorting a Table by Column Header](#page-25-3)*. Clicking the column header again reverses the direction of the sort.

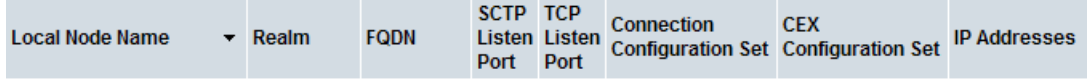

<span id="page-25-2"></span>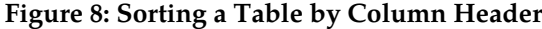

#### **Page Controls**

User interface pages contain controls, such as buttons and links, that perform specified functions. The functions are described by the text of the links and buttons.

<span id="page-25-4"></span>**Note:** Disabled buttons are grayed out. Buttons that are irrelevant to the selection or current system state, or which represent unauthorized actions as defined in **Group Administration**, are disabled. For example, **Delete** is disabled for users without Global Data Delete permission. Buttons are also disabled if, for example, multiple servers are selected for an action that can only be performed on a single server at a time.

*[Table 5: Example Action Buttons](#page-25-4)* contains examples of Action buttons.

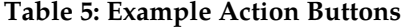

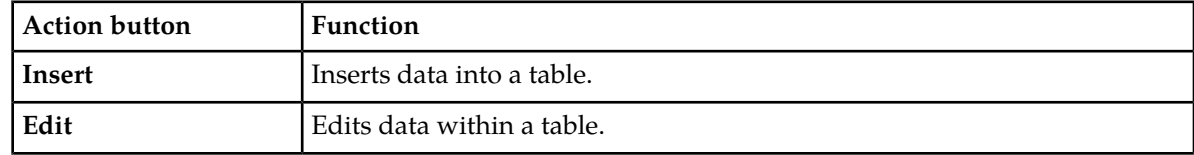

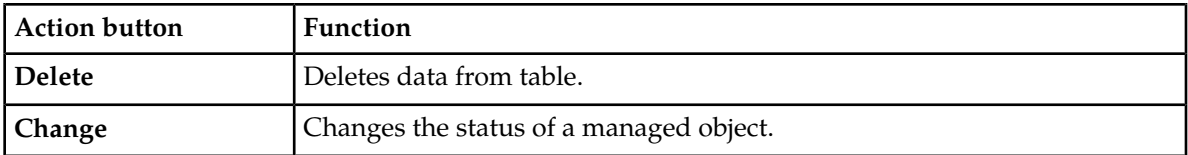

Some Action buttons take you to another page.

<span id="page-26-4"></span>Submit buttons, described in *[Table 6: Submit Buttons](#page-26-4)*, are used to submit information to the server. The buttons are located in the page area and accompanied by a table in which you can enter information. The Submit buttons, except for **Cancel**, are disabled until you enter some data or select a value for all mandatory fields.

#### **Table 6: Submit Buttons**

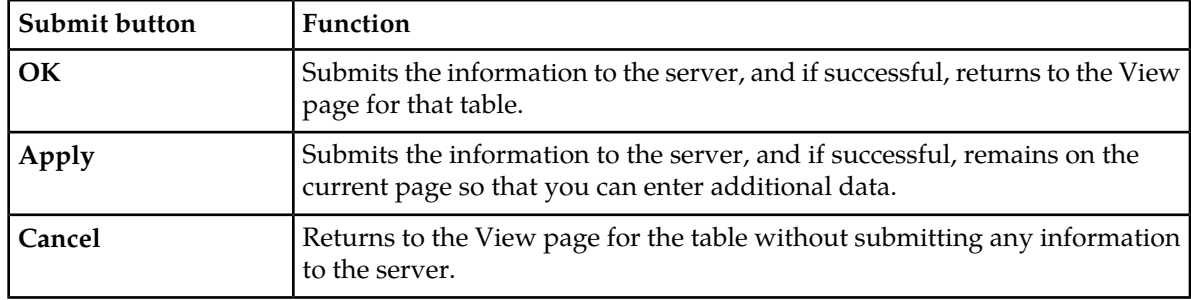

#### <span id="page-26-0"></span>**Clear Field Control**

<span id="page-26-2"></span>The clear field control allows you to clear the value from a pulldown list. The clear field control is available only on some pulldown fields.

Click the **X** next to a pulldown list to clear the field.

- Select -  $\vert \mathbf{v} \vert$ 

#### <span id="page-26-1"></span>**Figure 9: Clear Field Control X**

#### <span id="page-26-3"></span>**Optional Layout Element Toolbar**

The optional layout element toolbar appears in the Page Control Area of the GUI.

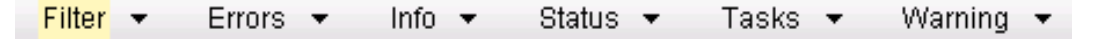

#### **Figure 10: Optional Layout Element Toolbar**

The toolbar displays different elements depending on which GUI page is selected. The elements of the toolbar that can appear include:

- Filter Allows you to filter data in a table.
- Errors Displays errors associated with the work area.
- Info Displays information messages associated with the work area.
- Status Displays short status updates associated with the main work area.

• Warning – Displays warnings associated with the work area.

#### **Notifications**

Some messages require immediate attention, such as errors and status items. When new errors occur, the Errors element opens automatically with information about the error. Similarly, when new status items are added, the Status element opens. If you close an automatically opened element, the element stays closed until a new, unacknowledged item is added.

<span id="page-27-1"></span>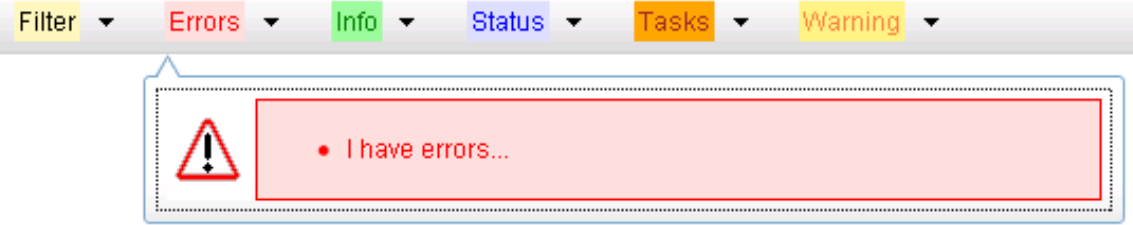

#### **Figure 11: Automatic Error Notification**

**Note:** Viewing and closing an error does not clear the Errors element. If you reopen the Errors element, previously viewed errors are still in the list.

When new messages are added to Warning or Info, the styling of the element changes to indicate new messages are available. The styling of the Task element changes when a task changes state (such as, a task begins or ends).

#### **Opening an Element in the Toolbar**

Use this procedure to open an element in the optional layout element toolbar.

**1.** Click the text of the element or the triangle icon to open an element.

The selected element opens and overlays the work area.

<span id="page-27-0"></span>**2.** Click **X** to close the element display.

#### **Filters**

Filters are part of the optional layout element toolbar and appear throughout the GUI in the Page Control Area. For more information about optional layout element toolbar functionality, see *[Optional](#page-26-1) [Layout Element Toolbar](#page-26-1)*.

Filters allow you to limit the data presented in a table and can specify multiple filter criteria. By default, table rows appear unfiltered. Three types of filters are supported, however, not all filtering options are available on every page. The types of filters supported include:

• Network Element – When enabled, the Network Element filter limits the data viewed to a single Network Element.

**Note:** Once enabled, the Network Element filter will affect all pages that list or display data relating to the Network Element.

• Collection Interval – When enabled, the collection interval filter limits the data to entries collected in a specified time range.

• Display Filter – The display filter limits the data viewed to data matching the specified criteria.

Once a field is selected, it cannot be selected again. All specified criteria must be met in order for a row to be displayed.

<span id="page-28-0"></span>The style or format of filters may vary depending on which GUI pages the filters are displayed. Regardless of appearance, filters of the same type function the same.

| $\vert \cdot \vert$<br>Display Filter:   - None -<br>Network Element: - All -<br>Reset<br>$\blacktriangledown$<br>×<br>$=$                                                                  | Reset |
|----------------------------------------------------------------------------------------------------|-------|
| Jan $\sqrt{01}$ $\sqrt{00}$ $\sqrt{00}$ $\sqrt{00}$<br>Ending<br>2009<br>Days<br>Reset<br>Go<br>Collection Interval:<br>$\mathbf{w}$<br>$\mathcal{P}$                                       |       |
| Network Element:  - All -<br>$\mathbf{r}$<br>Reset<br>Go                                                                                                    |       |
| $ 00 -  $ $ 00 -$<br>Seconds $\blacktriangledown$<br>$-$ Jan $\blacktriangleright$ - 01 $\blacktriangleright$<br>2009<br>Ending<br>Go<br>Now<br>Collection Interval:<br>130<br>$\mathbf{v}$ | Reset |
| Go<br><b>IMINOR</b><br>Severity<br>Reset<br>(LIKE wildcard: "*")<br>Display Filter:<br>$=$                                                                                                  |       |

**Figure 12: Examples of Filter Styles**

#### <span id="page-28-1"></span>**Filter Control Elements**

This table describes filter control elements of the user interface.

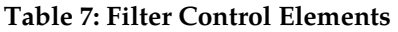

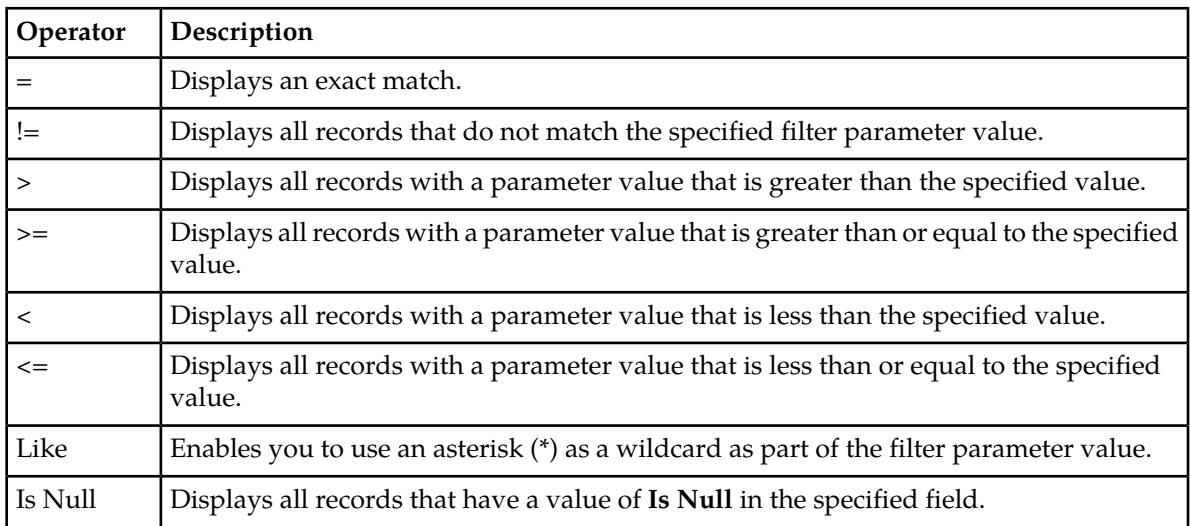

**Note:** Not all filterable fields support all operators. Only the supported operators will be available for you to select.

#### **Filtering on the Network Element**

The global Network Element filter is a special filter that is enabled on a per-user basis. The global Network Element filter allows a user to limit the data viewed to a single Network Element. Once

enabled, the global Network Element filter affects all sub-screens that display data related to Network Elements. This filtering option may not be available on all pages.

- **1.** Click **Filter** in the optional layout element toolbar. The filter tool appears.
- **2.** Select a Network Element from the **Network Element** pulldown menu.
- **3.** Click **Go** to filter on the selection, or click **Reset** to clear the selection.

Records are displayed according to the specified criteria.

#### **Filtering on Collection Interval**

The Collection Interval filter allows a user to limit the data viewed to a specified time interval. This filtering option may not be available on all pages.

- **1.** Click **Filter** in the optional layout element toolbar. The filter tool appears.
- **2.** Enter a duration for the **Collection Interval** filter. The duration must be a numeric value.
- **3.** Select a unit of time from the pulldown menu. The unit of time can be seconds, minutes, hours, or days.
- **4.** Select **Beginning** or **Ending** from the pulldown menu.
- **5.** Click **Go** to filter on the selection, or click **Reset** to clear the selection.

Records are displayed according to the specified criteria.

#### **Filtering Using the Display Filter**

Use this procedure to perform a filtering operation. This procedure assumes you have a data table displayed on your screen. This process is the same for all data tables. However, all filtering operations are not available for all tables.

**1.** Click **Filter** in the optional layout element toolbar.

The filter tool appears.

**2.** Select a field name from the **Display Filter** pulldown menu.

This selection specifies the field in the table that you want to filter on. The default is **None**, which indicates that you want all available data displayed.

The selected field name displays in the **Display Filter** field.

**3.** Select an operator from the operation selector pulldown menu.

The selected operator appears in the field.

**4.** Enter a value in the value field.

This value specifies the data that you want to filter on. For example, if you specify Filter=Severity with the equals (=) operator and a value of MINOR, the table would show only records where Severity=MINOR.

**5.** For data tables that support compound filtering, click **Add** to add another filter condition. Then repeat steps 2 through 4.

Multiple filter conditions are joined by an AND operator.

**6.** Click **Go** to filter on the selection, or click **Reset** to clear the selection.

Records are displayed according to the specified criteria.

#### <span id="page-30-0"></span>**Pause Updates**

Some pages refresh automatically. Updates to these pages can be paused by selecting the **Pause updates** checkbox. Uncheck the **Pause updates** checkbox to resume automatic updates. The **Pause updates** checkbox is available only on some pages.

#### <span id="page-30-1"></span>**Max Records Per Page Controls**

Max Records Per Page is used to control the maximum number of records displayed in the page area. If a page uses pagination, the value of Max Records Per Page is used. Use this procedure to change the Max Records Per Page.

**1.** From the **Main Menu**, select **Administration** > **General Options**.

The **General Options Administration** page appears.

**2.** Change the value of the **MaxRecordsPerPage** variable.

**Note: Maximum Records Per Page** has a range of values from 10 to 100 records. The default value is 20.

**3.** Click **OK** or **Apply**.

**OK** saves the change and returns to the previous page.

**Apply** saves the change and remains on the same page.

The maximum number of records displayed is changed.

# **Chapter 3**

# **Transport Manager Overview**

#### <span id="page-31-0"></span>**Topics:**

- 
- 
- *[Transport Validation.....34](#page-33-0)*

Transport Manager enables the configuration of Transports (SCTP associations with remote hosts • *[Overview.....33](#page-32-0)* over an underlying IP network). Transport Manager *[Multihoming.....33](#page-32-1)* provides the interface to the Adaptation Layer (M3UA)and manages the connections and data transmission from SCTP sockets.

> The Transport Manager provides multihoming for SCTP associations and validation of SCTP addresses.

## <span id="page-32-0"></span>**Overview**

A Transport Manager is a thin layer acting as an interface between a User Adaptation Layer and the IP Transport Layer. The Transport Manager that is used with the MAP-to-Diameter Interworking Function (MD-IWF( SS7 Application supports the MTP3 User Adaptation Layer (M3UA) and the Stream Control Transmission Protocol (SCTP) IP Transport Layer.

**Note:** The terms Association, connection, and Transport are used interchangeably in this document.

The Transport Manager performs the following activities:

- Handles Transport establish and tear down requests from the User.
- Manages Transport state and its User Adaptation Layer states for each Transport.
- Processes Transmit and Receive data.
- Provides multihoming for SCTP associations and validation of SCTP IP addresses.

The Transport Manager provides connection-based services, including IP-based addresses, to the MD-IWF SS7 Application on a physical MP server. Each MP has two Signaling IP Addresses. The Transport Manager uses these Signaling IP Addresses as Local IP Addresses for Transports.

#### **Limitations**

Transport Manager has the following limitations:

- Transport Manager does not support Transport Layer Security (TLS) and IPsec connections over SCTP.
- <span id="page-32-1"></span>• Transport Manager does not support IPv6 IP addresses.

# **Multihoming**

Multihoming is the ability of an SCTP association to support multiple IP paths to its peer endpoint. The benefit of multihoming associations is that it makes the association more fault-tolerant against physical network failures and other issues on the interfaces. It allows re-routing of packets in the event of failure and also provides an alternate path for retransmissions. Every MP supports two XSI IP addresses; therefore, the SCTP multihomed Transport can have only two IP addresses.

Transport Manager multihoming has the following characteristics:

- When there are multiple IP addresses for an endpoint, one address is designated as the Primary IP Address to receive data.
- A single port number is used across the entire address list at an endpoint.
- Endpoints exchange lists of addresses during initiation of the connection. The client informs the server about all its IP addresses in the INIT address parameters. The server provides all its IP addresses to the client in INIT-ACK.

For an SCTP Transport acting as an Initiator:

- Both Local IP addresses will be sent in INIT to Adjacent Node.
- Both of the Remote IP addresses will be used. If the Primary Peer IP Address is down, then the Transport will re-send INIT to the Secondary Peer IP Address.

For an SCTP Transport acting as a Listener:

- Both Local IP addresses will be sent in INIT-ACK to Adjacent Node.
- A connect can be accepted from either the Primary or Secondary IP Address, and the connection can be established. It is expected that if the Primary Peer IP Address is unreachable, the connection can be established using the Secondary Peer IP Address.

For an SCTP Transport acting as either an Initiator or Listener, validation mode of remote IP Address(es) received in INIT-ACK will be controlled by User. Validation modes/rules are defined in *[Transport](#page-33-0) [Validation](#page-33-0)*.

Heartbeat chunks are used to monitor availability of alternate paths, with thresholds set to determine failure of alternate and primary paths.

With the multihoming association support, Transport Manager has potentially greater survivability of the sessions in case of network failures. There is no message loss if only a single path fails, the SCTP retransmits the in-flight data using an alternate path.

# <span id="page-33-0"></span>**Transport Validation**

One of the specific functions of Transport Manager is validation. When two endpoints are attempting to establish one or more paths between them using the available underlying local IP interfaces, each endpoint must determine whether the connection requests it receives are truly from the intended remote endpoint. Therefore, an endpoint must validate the IP addresses it receives from the far end in order to determine if the sender is the intended or configured one.

<span id="page-33-1"></span>Validation is a service provided by Transport Manager and is adapter/protocol specific.

#### **SCTP Validation**

For SCTP, each endpoint advertises its reachable IP addresses to the far or remote end during the association formation. After SCTP signals that a candidate association has been formed, the Transport Manager validates the candidate.

Transport Manager has two methods of SCTP validation: Relax and Match. The effect of each validation method on the provisioning combinations versus the number of IP addresses exchanged by SCTP with the far end and any special action taken are described in *[Table 8: SCTP Transport Address Validation](#page-33-2)*.

- Relax mode One address in the incoming INIT/INIT-ACK received by an association must match either of the IP addresses provisioned for the Adjacent Node if two are provisioned. If only one is provisioned (the primary), one address must match it.
- <span id="page-33-2"></span>• Match mode - if the incoming INIT/INIT-ACK has multiple addresses, the number of IP addresses must match the number provisioned and the addresses themselves must match those provisioned for the Adjacent Node with that Transport. If only one is provisioned (the primary), one address must match it. Also, if only one is provisioned for the Adjacent Node, the incoming INIT/INIT-ACK should contain one address.

#### **Table 8: SCTP Transport Address Validation**

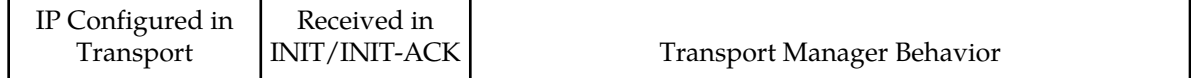

#### **Transport Manager Overview**

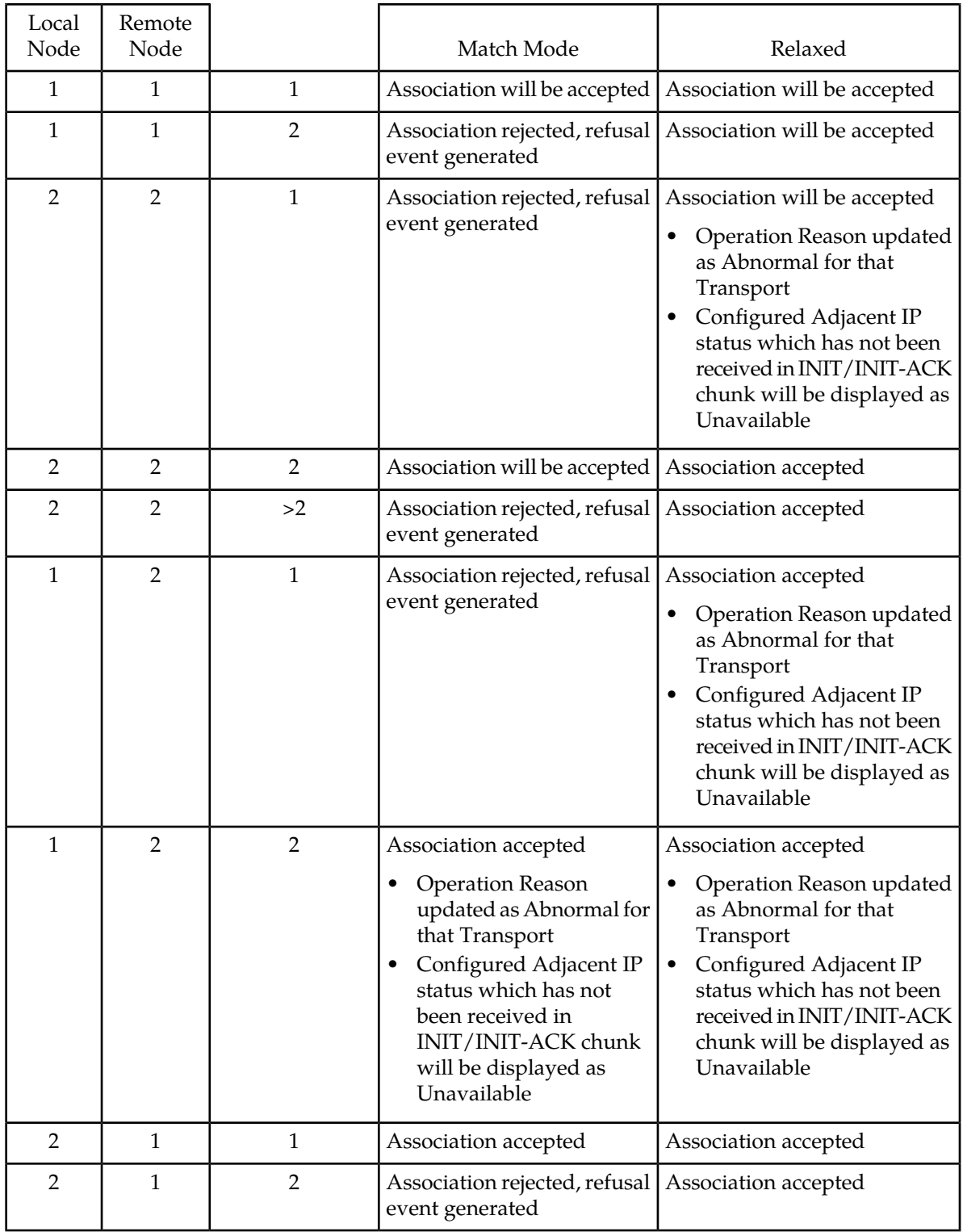

# **Chapter**

# **Transport Manager Configuration**

#### <span id="page-35-0"></span>**Topics:**

- *[Configuration Overview.....37](#page-36-0)*
- *[Adjacent Node.....37](#page-36-1)*
- *[Configuration Sets.....40](#page-39-0)*
- *[Transport Configuration.....45](#page-44-1)*

This chapter describes GUI pages and procedures for configuration of Adjacent Nodes, Configuration Sets, and Transports.

# <span id="page-36-0"></span>**Configuration Overview**

The Transport Manager provides connection-based services, including IP-based addresses, to the MAP-to-Diameter Interworking Function (MD-IWF) SS7 Application on a physical MP server. Each MP has two Signaling IP Addresses. The Transport Manager uses these Signaling IP Addresses as Local IP Addresses for Transports.

**Note:** The terms Association, connection, and Transport are used interchangeably in this document.

Transport Manager configuration is performed on an Active SOAM.

The **Transport Manager** > **Configuration** GUI pages provide fields for entering the information needed to configure Adjacent Nodes, Configuration Sets, and Transports (SCTP associations with remote hosts over an underlying IP network).

#### **Configuration Sequence**

Configured Adjacent Nodes and Configuration Sets are required in the configuration of Transports. Therefore, Adjacent Nodes and Configuration Sets must be configured before Transports can be configured.

# <span id="page-36-1"></span>**Adjacent Node**

An Adjacent Node is a server acting as a signaling peer on a network. An Adjacent Node connects to one or more MP (message processing) servers using reliable IP transport sessions, such as SCTP associations. In short, the Adjacent Node represents the far-end of an SCTP association. (There must be a connection from every MP to every Adjacent Node.)

**Note:** In SS7/Sigtran, an Adjacent Node is referred to as an Adjacent Server, which can be assigned as a member of an Adjacent Server Group.

The **Transport Manager** > **Configuration** > **Adjacent Node** page lists all servers configured for direct connection to this SS7 node. An Adjacent Node is associated with the IP address on which the Adjacent Node will listen for M3UA signaling.

On the **Transport Manager** > **Configuration** > **Adjacent Node** page, you can perform the following actions:

- Filter the list of Adjacent Nodes, to display only the desired Adjacent Nodes.
- Sort the list by a column in ascending or descending order, by clicking the column heading
- Click **Insert**.

The **Transport Manager** > **Configuration** > **Adjacent Node [Insert]** page appears. You can add a new Adjacent Node.

• Select an Adjacent Node in the list, and click **Delete**. You can delete the selected Adjacent Node.

**Note:** An Adjacent Node that is referenced by an Adjacent Server Group cannot be deleted from the list until it is removed form the Adjacent Server Group. Refer to the "Editing an Adjacent Server Group" procedure in the *SS7/Sigtran User's Guide* and Help.

• Prevent the page from automatically refreshing by clicking the **Pause updates** check box.

## <span id="page-37-0"></span>**Adjacent Node elements**

*[Table 9: Adjacent Node Elements](#page-37-2)* describes the fields on the **Transport Manager** > **Configuration** > **Adjacent Node** View and Insert pages. Data Input Notes apply only to the Insert page; the View page is read-only.

#### <span id="page-37-2"></span>**Table 9: Adjacent Node Elements**

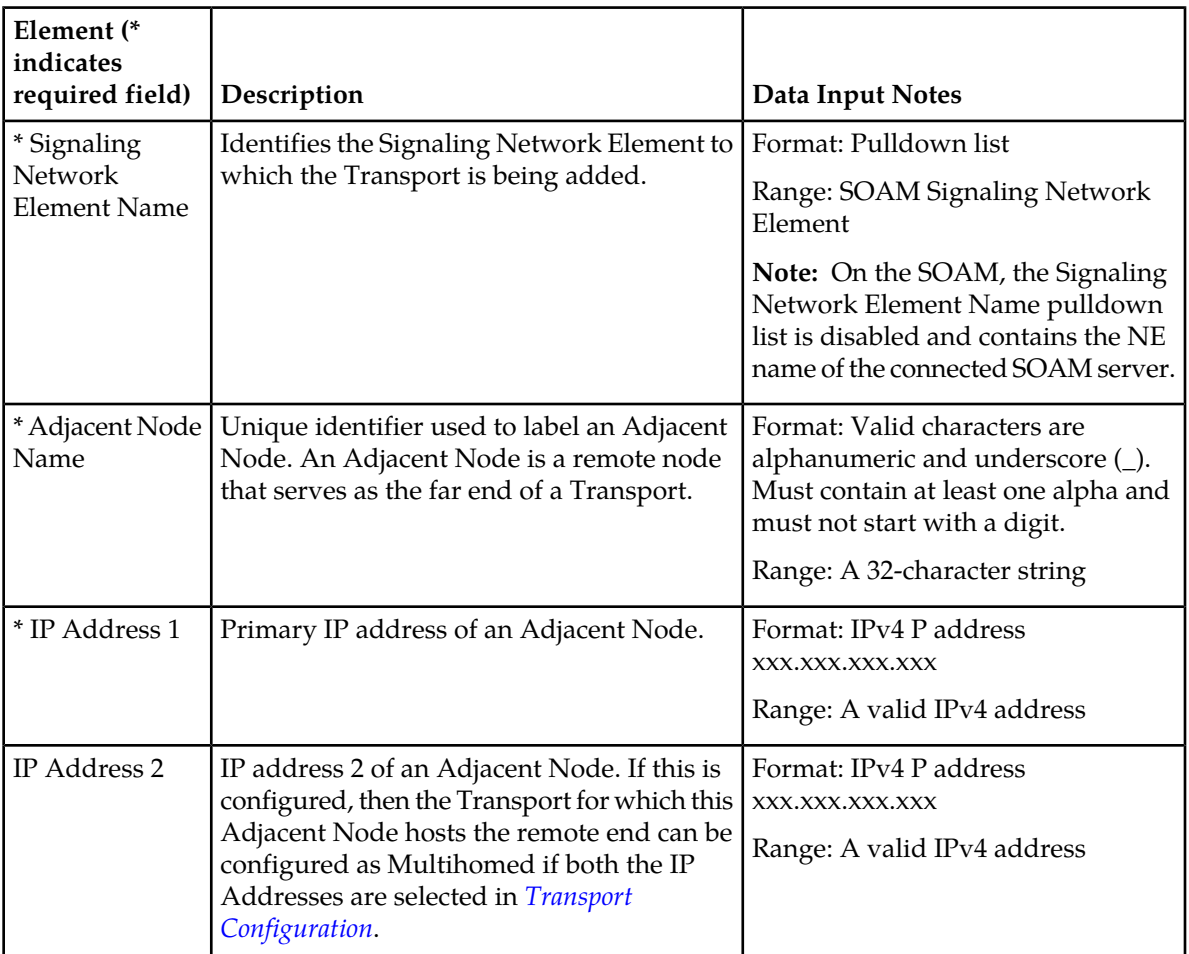

## <span id="page-37-1"></span>**Viewing Adjacent Nodes**

Use this procedure to view a list of configured Adjacent Nodes.

Select **Transport Manager** > **Configuration** > **Adjacent Node**

The **Transport Manager** > **Configuration** > **Adjacent Node** page appears. For field definitions, see *[Adjacent Node elements](#page-37-0)*.

#### <span id="page-38-0"></span>**Inserting an Adjacent Node**

Use this task to configure a new Adjacent Node.

The fields are described in *[Adjacent Node elements](#page-37-0)*.

**1.** Select **Transport Manager** > **Configuration** > **Adjacent Node**

The **Transport Manager** > **Configuration** > **Adjacent Node** page appears.

**2.** Click **Insert**.

The **Transport Manager** > **Configuration** > **Adjacent Node [Insert]** page appears.

- **3.** Populate the fields with data (for field definitions, see *[Adjacent Node elements](#page-37-0)*).
- **4.** Perform one of these actions:
	- Click **OK** to save the data and exit this page.
	- Click **Apply** to save the data and remain on this page.
	- Click **Cancel** to exit this page without saving any data.

When **OK** or **Apply** is clicked and any of the following conditions exist, an error message appears:

- Any field contains a value that is not valid or is out of the allowed range.
- Any required field is empty (not entered).
- A value that must be unique is not unique.
- A selected value no longer exists (has been deleted)
- Adding the new Adjacent Node would cause the maximum number of Adjacent Nodes per site (128) to be exceeded

<span id="page-38-1"></span>The Adjacent Node is added to the configuration.

#### **Deleting an Adjacent Node**

Deleting an Adjacent Node removes the Adjacent Node from the configuration.

**Note:** An Adjacent Node that is referenced by an Adjacent Server Group cannot be deleted until it is removed from the Adjacent Server Group. Refer to the "Editing an Adjacent Server Group" procedure in the *SS7/Sigtran User's Guide* and Help to remove the Adjacent Node from the Adjacent Server Group.

**1.** Select **Transport Manager** > **Configuration** > **Adjacent Node**.

The **Transport Manager** > **Configuration** > **Adjacent Node** page appears.

**2.** Click on the row of the Adjacent Node you want to remove.

A delete confirmation message appears.

- **3.** Click **Delete** at the bottom of the page.
- **4.** Click **OK** to confirm the deletion.

If **OK** is clicked and the selected Adjacent Node has been deleted by another user, an error message appears.

The Adjacent Node is deleted from the table.

## <span id="page-39-0"></span>**Configuration Sets**

A Transport configuration Set is a collection of SCTP association parameter values that are used in connection management signaling on a specific Transport.

A Default Configuration Set is provided with the software. The Default Configuration Set is pre-populated with values appropriate for a typical signaling network. The pre-populated values are shown as the Default values in *[Transport Manager Configuration Set elements](#page-39-1)*. The pre-populated values can be changed if needed; changed values will appear on the **Transport Manager** > **Configuration** > **Configuration Sets** pages instead of the pre-populated values.

The **Transport Manager** > **Configuration** > **Configuration Sets** page lists all configured sets of SCTP association parameter values, including the Default Configuration Set. The parameter values are described in *[Transport Manager Configuration Set elements](#page-39-1)*.

On the **Transport Manager** > **Configuration** > **Configuration Sets** page, you can perform the following actions:

- Filter the list of Configuration Sets to display only the desired Configuration Sets.
- Sort the list by a column in ascending or descending order by clicking the column heading.
- Click **Insert**.

The **Transport Manager** > **Configuration** > **Configuration Sets [Insert]** page appears. You can add a new Configuration Set.

The **Transport Manager** > **Configuration** > **Configuration Sets [Insert]** page does not open if the maximum number of Configuration Sets per system (20) already exists in the system.

• Select a **Configuration Set Name** in the list and click **Edit**.

The **Transport Manager** > **Configuration** > **Configuration Sets [Edit]** page appears. You can edit the selected Configuration Set.

• Select a Configuration Set in the list and click **Delete**.

You can delete the selected Configuration Set.

<span id="page-39-1"></span>• Prevent the page from automatically refreshing by clicking the **Pause updates** check box.

#### **Transport Manager Configuration Set elements**

*[Table 10: Transport Manager Configuration Set Elements](#page-40-0)* describes the fields on the **Transport Manager** > **Configuration** > **Configuration Set** pages.

Many of the fields in the table use the value configured in the Default Configuration Set as their default. If the defaults have been modified, the new values are shown on the **Transport Manager** > **Configuration** > **Configuration Set** pages. The original default values are shown in *[Table 10: Transport](#page-40-0) [Manager Configuration Set Elements](#page-40-0)*.

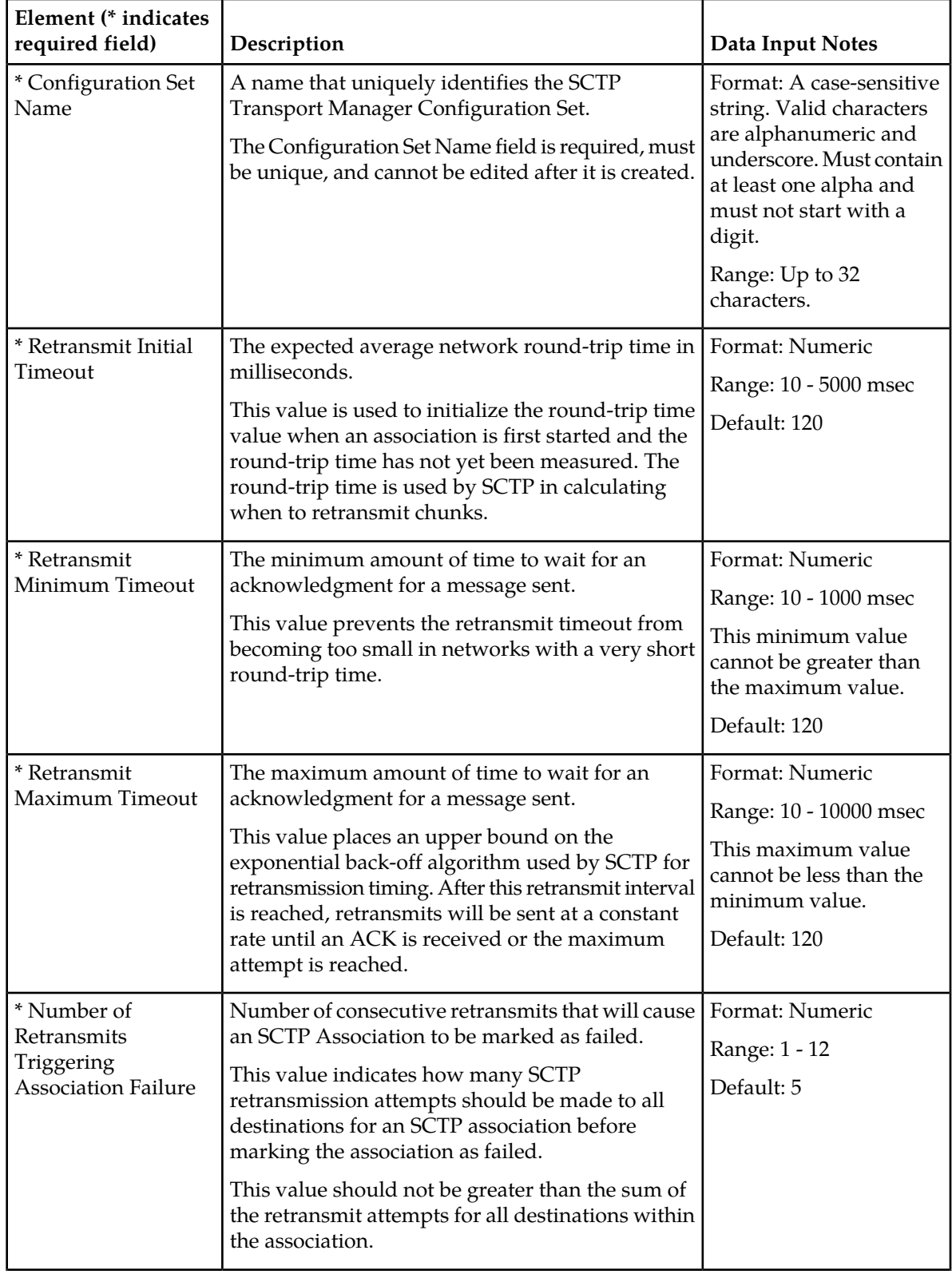

<span id="page-40-0"></span>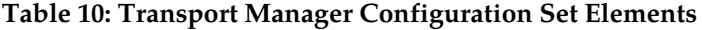

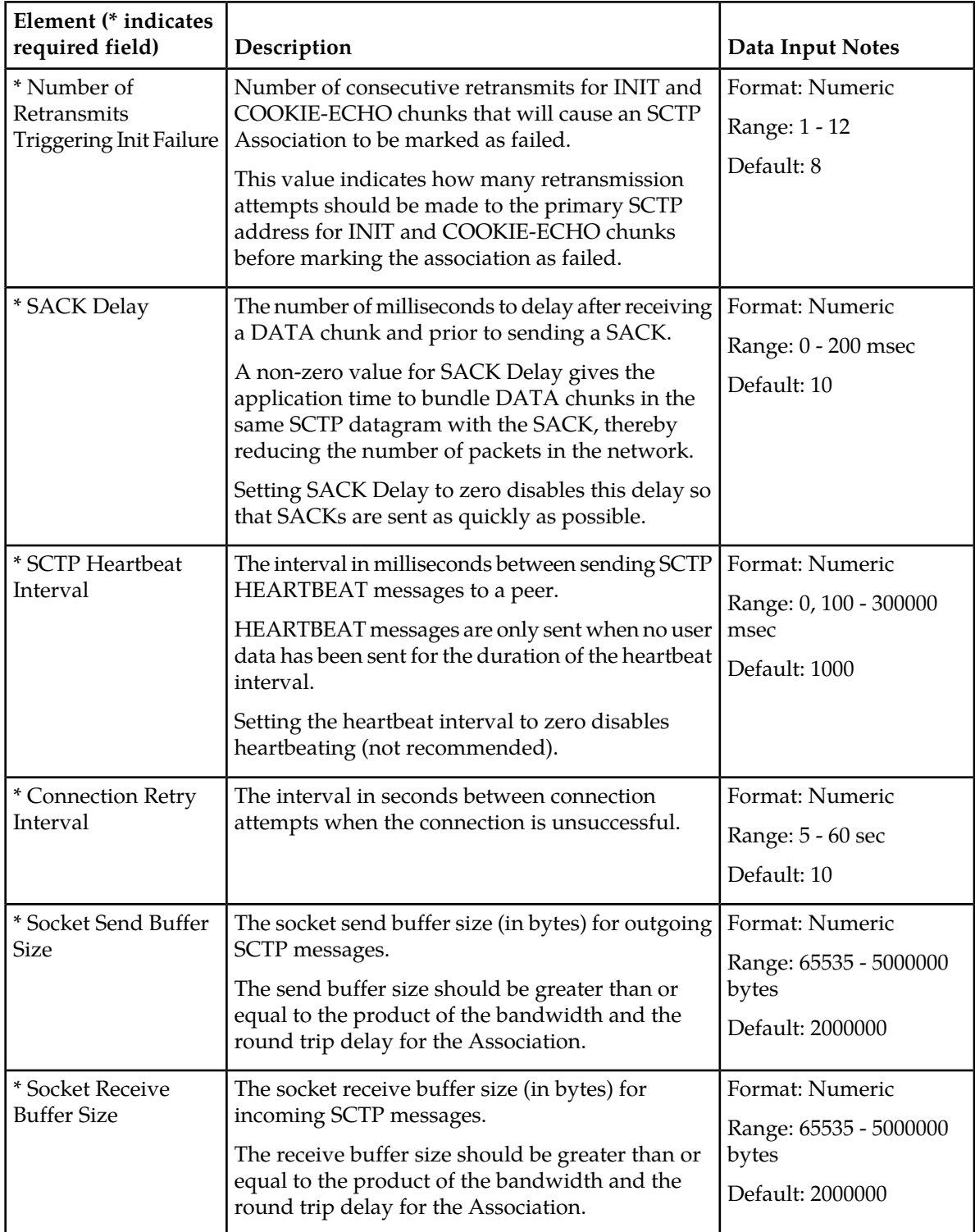

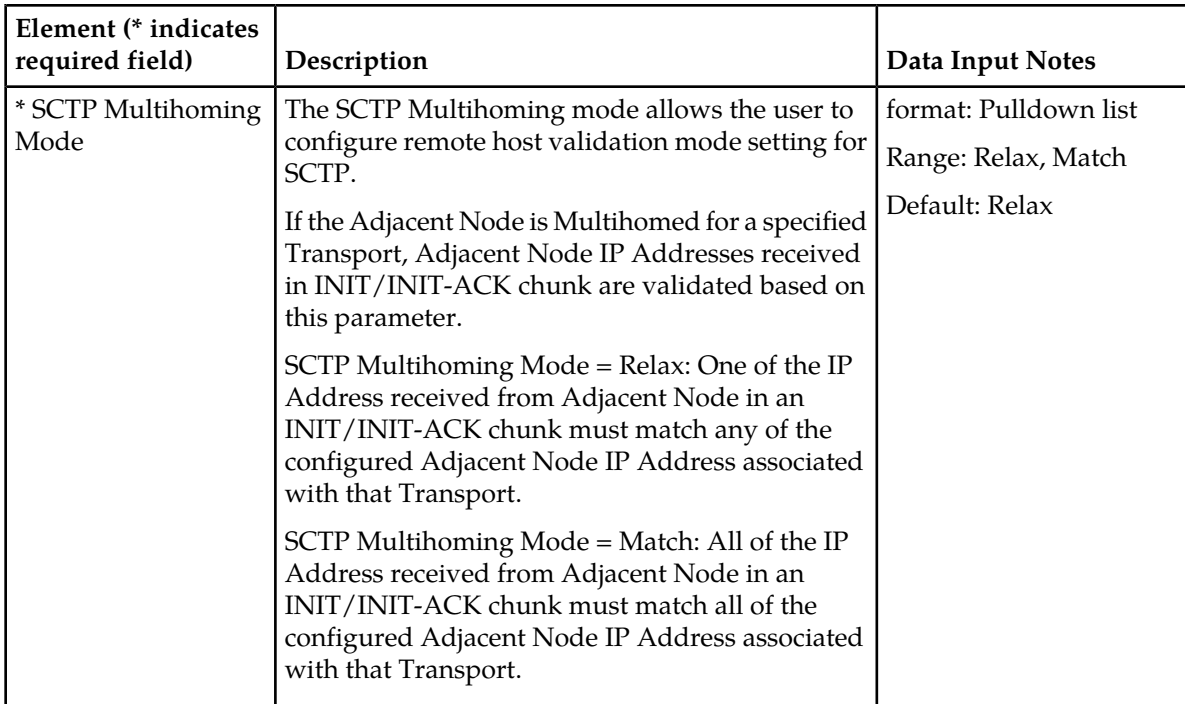

#### <span id="page-42-0"></span>**Viewing Transport Manager Configuration Sets**

Select **Transport Manager** > **Configuration** > **Configuration Sets**.

<span id="page-42-1"></span>The **Transport Manager** > **Configuration** > **Configuration Sets** page appears with the Configuration Sets listed (for field definitions, see *[Transport Manager Configuration Set elements](#page-39-1)*).

#### **Inserting a Transport Manager Configuration Set**

Use this task to configure a new Transport Manager Configuration Set.

The fields are described in *[Transport Manager Configuration Set elements](#page-39-1)*.

**1.** Select **Transport Manager** > **Configuration** > **Configuration Sets**.

The **Transport Manager** > **Configuration** > **Configuration Sets** page appears.

**2.** Click **Insert**.

The **Transport Manager** > **Configuration** > **Configuration Sets [Insert]** page appears.

The default values that appear on the **Transport Manager Configuration Set [Insert]** page match whatever values are configured in the Default Transport Manager Configuration Set. The original default values are shown in *[Transport Manager Configuration Set elements](#page-39-1)*.

- **3.** Populate the fields with data. For field definitions, see *[Transport Manager Configuration Set elements](#page-39-1)*.
- **4.** Perform one of these actions:
	- Click **OK** to save the data and exit this page.
	- Click **Apply** to save the data and remain on this page.

• Click **Cancel** to exit this page without saving any data.

When **OK** or **Apply** is clicked and any of the following conditions exist, an error message appears:

- Any field contains a value that is not valid or is out of the allowed range.
- Any required field is empty (not entered).
- A value that must be unique is not unique.
- The Retransmit Minimum Timeout value is greater than Retransmit Maximum Timeout value.
- The Retransmit Maximum Timeout value is less than Retransmit Minimum Timeout value.
- Adding the new Configuration Set would cause the maximum number of Configuration Sets per system (20) to be exceeded.

The Transport Manager Configuration Set is added.

#### <span id="page-43-0"></span>**Editing a Transport Manager Configuration Set**

Use this task to edit a Transport Manager Configuration Set.

**Note:** Although the Default Transport Manager Configuration Set can be edited, any changes to the default values should be evaluated carefully. The default values shown in are recommended.

A Configuration Set that is referenced by an active (Enabled) Transport cannot be edited. To disable a Transport, see *[Disabling a Transport](#page-56-0)*.

**1.** Select **Transport Manager** > **Configuration** > **Configuration Sets**.

The **Transport Manager** > **Configuration** > **Configuration Sets** page appears.

**2.** Click **Edit** next to the Transport Manager Configuration Set you wish to modify. A **Configuration Set Name** cannot be changed.

The **Transport Manager** > **Configuration** > **Configuration Sets [Edit]** page appears.

- **3.** Make the desired changes. For field definitions, see *[Transport Manager Configuration Set elements](#page-39-1)*.
- **4.** Perform one of these actions:
	- Click **OK** to save the data and exit this page.
	- Click **Apply** to save the data and remain on this page.
	- Click **Cancel** to exit this page without saving any data.

If **OK** or **Apply** is clicked and any of the following conditions exist, an error message appears:

- Any field contains a value that is not valid or is out of the allowed range.
- Any required field is empty (not entered).
- A value that must be unique is not unique.
- The edited entry no longer exists (has been deleted by another user).
- The Retransmit Minimum Timeout value is greater than Retransmit Maximum Timeout value.
- The Retransmit Maximum Timeout value is less than Retransmit Minimum Timeout value.
- The Transport Admin State could not be obtained from the MP server: Refer to the **Status & Manage** > **Server** GUI page for possible causes.

The Transport Managers Configuration Set is updated. For the changes to take effect, the disabled Transport Manager must be placed back into service (see *[Enabling a Transport](#page-55-0)*).

#### <span id="page-44-0"></span>**Deleting a Transport Manager Configuration Set**

Deleting a Transport Manager Configuration Set removes the configuration set from the database.

A Transport Manager Configuration Set that is referenced by an active Transport cannot be deleted. To disable a Transport, see *[Disabling a Transport](#page-56-0)*.

The Default Transport Manager Configuration Set cannot be deleted.

**1.** Select **Transport Manager** > **Configuration** > **Configuration Sets**

The **Transport Manager** > **Configuration** > **Configuration Sets** page appears (for field definitions, see *[Transport Manager Configuration Set elements](#page-39-1)*).

- **2.** Click **Delete** in the row you want to remove. A Delete confirmation message appears.
- **3.** Click **OK** to remove the Configuration Set.

<span id="page-44-1"></span>The Transport Manager Configuration Set is removed from the list.

# **Transport Configuration**

A Transport defines an SCTP association or connection that is used for communicating with a remote host over an underlying IP network.

The **Transport Manager** > **Configuration** > **Transport** page lists all configured SCTP Transports for all MP servers and Adjacent Nodes.

On the **Transport Manager** > **Configuration** > **Transport** page, you can perform the following actions:

- Filter the list of Transports to display only the desired Transports.
- Sort the list by a column in ascending or descending order, by clicking the column heading.
- Click **Insert**.

The **Transport Manager** > **Configuration** > **Transport [Insert]** page appears. You can add a new Transport.

• Select a Transport in the list and click **Edit**.

The **Transport Manager** > **Configuration** > **Transport [Edit]** page opens. You can edit the selected Transport if it is in the Disabled Admin State.

• Select a Transport in the list and click **Delete**.

You can delete the selected Transport if it is in the Disabled Admin State and not referenced by a Link.

- Select no, one, or more than one Transport in the list, and click **Report** to generate a report that contains a summary of Transport configuration data.
	- With no Transports selected, the report contains a summary of the configuration data for all configured Transports.
	- With one Transport selected, the report contains a summary of the configuration data for the selected Transport.
- With more than one Transport selected, the report contains a summary of the configuration data for each selected Transport.
- Select no, one, or more than one Transport in the list, and click **Status** to open the **Transport Manager** > **Maintenance** > **Transport** page, where you can view the status of configured Transports. See *[Status of a Transport](#page-50-0)*
	- With no Transports selected, the page displays status for all configured Transports.
	- With one Transport selected, the page displays status only for the selected Transport.
	- With more than one Transport selected, the page displays status only for each selected Transport.
- Prevent the page from automatically refreshing by clicking the **Pause updates** check box.

#### <span id="page-45-0"></span>**Transport Configuration elements**

<span id="page-45-1"></span>*[Transport Configuration elements](#page-45-0)* describes the fields on the **Transport Manager** > **Configuration** > **Transport** View, Insert, and Edit pages. Data Input Notes apply only to the Insert and Edit pages; the View page is read-only.

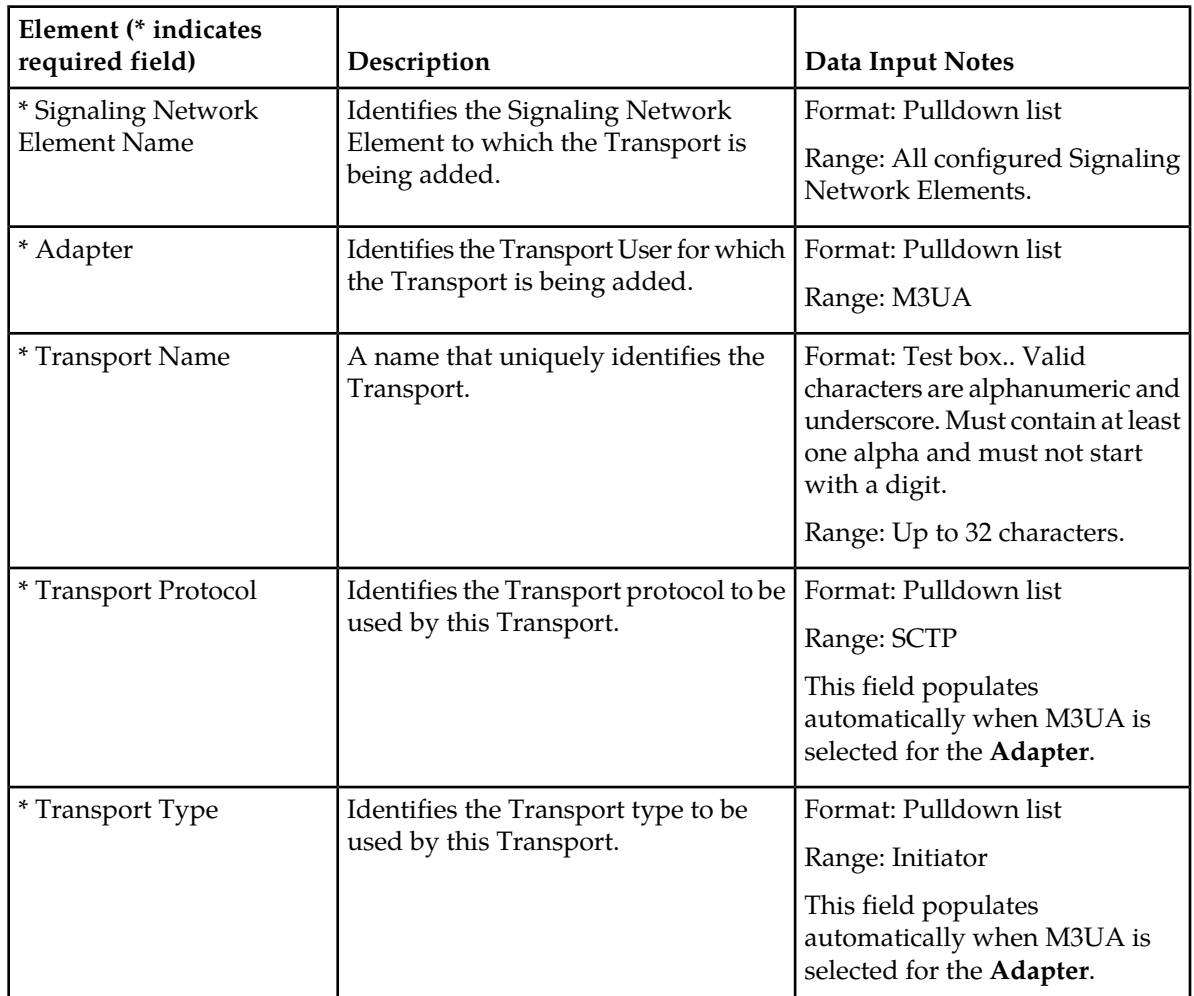

#### **Table 11: Transport Configuration Elements**

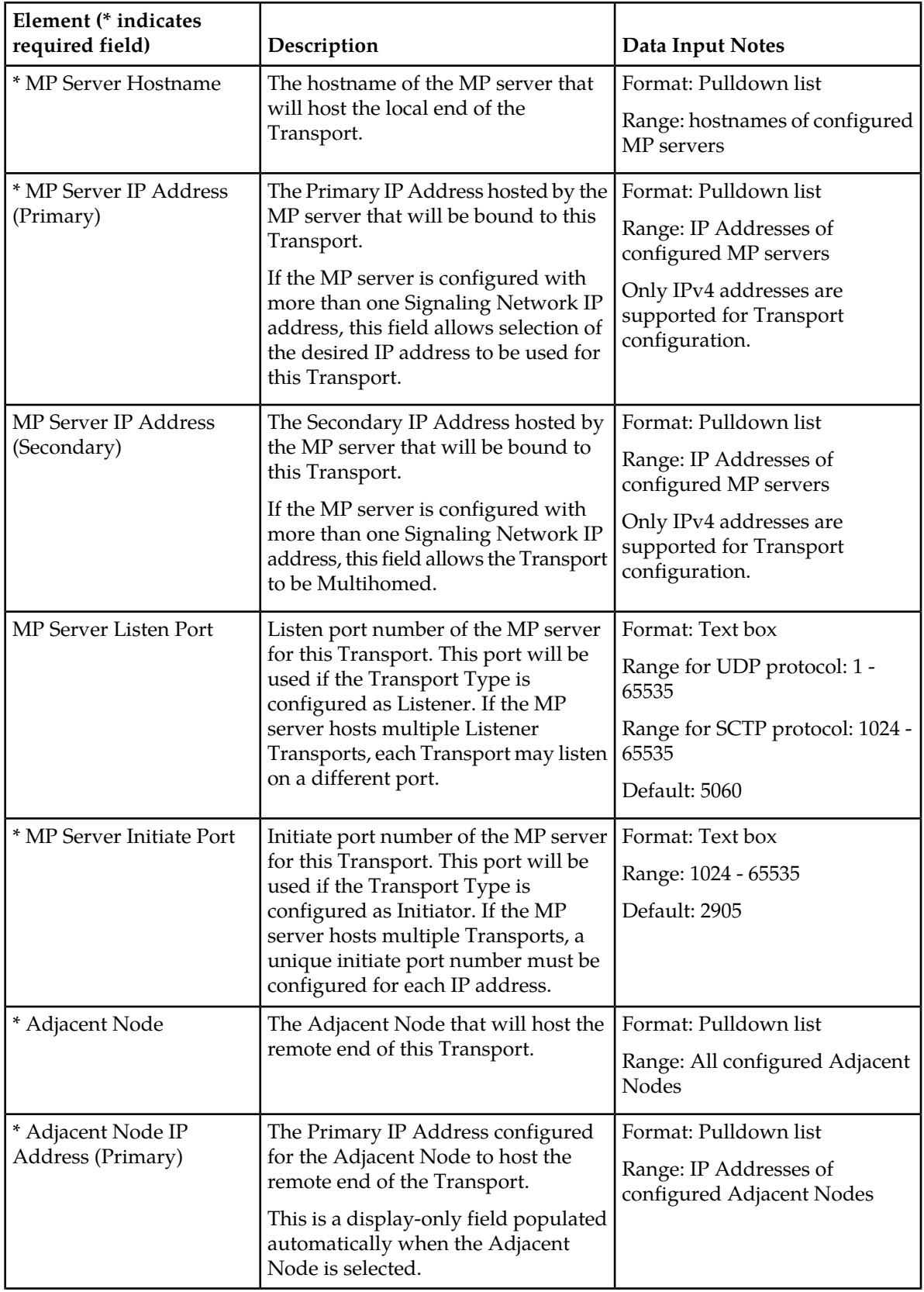

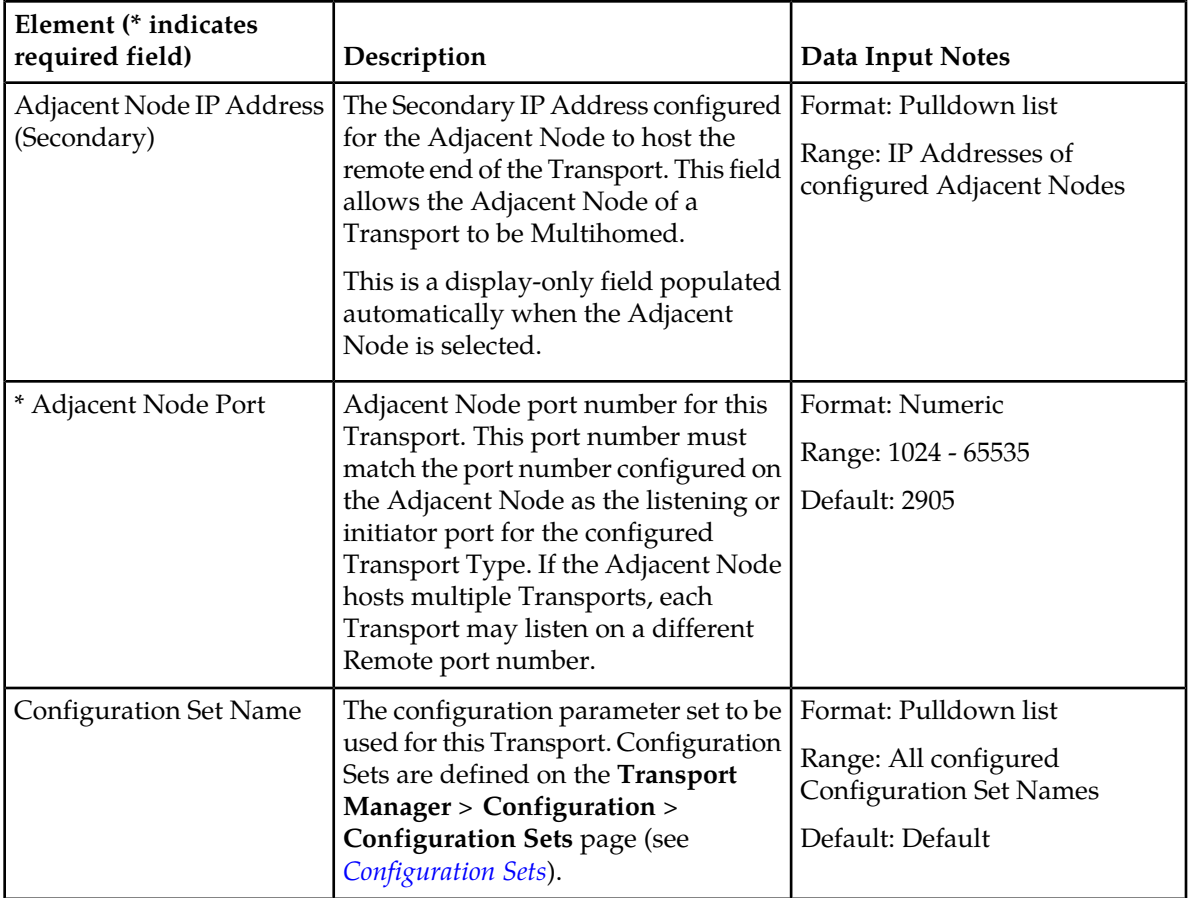

#### <span id="page-47-1"></span><span id="page-47-0"></span>**Viewing Transports**

Select **Transport Manager** > **Configuration** > **Transport**.

The **Transport Manager** > **Configuration** > **Transport** page appears with the configured Transports listed. For field definitions, see *[Transport Configuration elements](#page-45-0)*.

## **Inserting a Transport**

Use this task to create a new **Transport**. The fields are described in *[Transport Configuration elements](#page-45-0)*.

**1.** Select **Transport Manager** > **Configuration** > **Transport**.

The **Transport Manager** > **Configuration** > **Transport** page appears.

**2.** Click **Insert**.

The **Transport Manager** > **Configuration** > **Transport [Insert]** page appears.

- **3.** Populate the fields with data. For field definitions, see *[Transport Configuration elements](#page-45-0)*.
- **4.** Perform one of these actions:
	- Click **OK** to save the data and exit this page.

#### **Transport Manager Configuration**

- Click **Apply** to save the data and remain on this page.
- Clack **Cancel** to exit this page without saving any changes.

When **OK** or **Apply** is clicked and any of the following conditions exist, an error message appears:

- Any field contains a value that is not valid or is out of the allowed range.
- Any required field is empty (not entered).
- A value that must be unique is not unique.
- The value combination of IP Address 1 and port, or IP Address 2 and port, is not unique.
- A selected value no longer exists (has been deleted).
- Adding the new Transport would cause the maximum number of Transports per site (1024) to be exceeded.

The Transport is added to the database. The Transport is in the **Disabled** Administrative State. To enable the Transport, see *[Enabling a Transport](#page-55-0)*.

#### <span id="page-48-0"></span>**Editing a Transport**

Use this procedure to change fields for a configured Transport.

Fields that are not grayed-out can be edited.

Fields that are grayed-out cannot be edited.

The fields are described in *[Transport Configuration elements](#page-45-0)*.

When the **Transport Manager** > **Configuration** > **Transport [Edit]** page opens, the fields are populated with the current configured values.

**Note:** A Transport cannot be edited unless it is in the **Disabled** Administrative State. To disable the Transport, see *[Disabling a Transport](#page-56-0)*

**1.** Select **Transport Manager** > **Configuration** > **Transport**.

The **Transport Manager** > **Configuration** > **Transport** page appears.

**2.** Click **Edit**.

The **Transport Manager** > **Configuration** > **Transport [Edit]** page appears.

- **3.** Make the desired changes. For field definitions, see *[Transport Configuration elements](#page-45-0)*.
- **4.** Perform one of the following actions:
	- Click **OK** to save the data and exit this page.
	- Click **Apply** to save the data and remain on this page.
	- Click **Cancel** to exit this page without saving any changes.

When **OK** or **Apply** is clicked and any or the following conditions exist, an error message appears:

- Any field contains a value that is not valid or is out of the allowed range.
- Any required field is empty (not entered).
- A value that must be unique is not unique.
- IP Address 1 and IP Address 2 are the same address.
- The value combination of IP Address 1 and port, or IP Address 2 and port, is not unique.
- A selected value no longer exists (has been deleted).

• The Transport Admin State could not be obtained from the MP server: Refer to the **Status & Manage** > **Server** GUI page for possible causes.

The edited Transport data is written to the database. The Transport remains in the **Disabled** Administrative State. To enable the Transport, see*[Enabling a Transport](#page-55-0)*.

#### <span id="page-49-0"></span>**Deleting a Transport**

Use this task to delete a configured Transport.

Deleting a Transport removes the Transport from the configuration.

A Transport cannot be deleted unless:

- It is in the **Disabled** Administrative State. To disable the Transport, see *[Disabling a Transport](#page-56-0)*.
- It is not referenced by any Link. Refer to "Links" in the *SS7/Sigtran User's Guide* and Help.
- **1.** Select **Transport Manager** > **Configuration** > **Transport**.

The **Transport Manager** > **Configuration** > **Transport** page appears.

- **2.** Select the Transport you want to remove.
- **3.** Click **Delete**.

A delete confirmation message appears.

If the Transport is not in the **Disabled** Admin State, the following message appears:

"The transport state reported by the MP server is not Disabled. Please disable the transport from Main Menu: **Transport Manager** > **Maintenance** > **Transport** before deleting the transport. Deletion of a transport that is not disabled may result in loss of signaling data. If you wish to force deletion of the transport even though the transport may not be disabled, click **OK**, otherwise click **Cancel**."

If the Transport Admin State could not be determined, the following message appears:

"The Transport state on the MP server could not be determined. Please refer to Main Menu: **Status & Manage** > **Servers** for the cause of the problem. Deletion of a transport that is not disabled may result in loss of signaling data. If you wish to force deletion of the transport even though the transport may not be disabled, click **OK**, otherwise click **Cancel**."

<span id="page-49-1"></span>**4.** Click **OK** to confirm the deletion, or **Cancel** to stop the delete.

When **OK** is clicked and the selected Transport no longer exists (has been deleted by another user), an error message appears.

The Transport is deleted from the list.

#### **Generating a Report on Transport Configuration Data**

**1.** Select **Transport Manager** > **Configuration** > **Transport**.

The **Transport Manager** > **Configuration** > **Transport** page appears.

- **2.** Click **Report** at the bottom of the page to generate a report of Transport configuration data.
	- With no Transports selected, click **Report** to generate a report containing configuration data for all configured Transports.
- Select one or more Transports and click **Report** to generate a report containing configuration data only for the selected Transports
- **3.** You can click **Print** to print a copy of the report, or click **Save** to save the report as a text file.

#### **Example Report**

```
Main Menu: Transport Manager > Configuration > Transport [Report]
=====================================================================================
d s r T r a n s p o r t s R e p o r t
=====================================================================================
Report Generated: Tue Nov 03 9:55:30 2015 EST
From: System OAM on host MutiApp1-SOAM2
Report Version: 7.1.1.0.0-71.29.0
User: guiadmin
-------------------------------------------------------------------------------------
Transports Summary
 ------------------
pc1110916
Signaling Network Element Name : NE_MultiApp1_SOAMP
MP Server Hostname : MultiApp1-SS7-MP1
Adapter : M3UA
Transport Protocol : SCTP
Transport Type : Initiator
MP Server IP Address (Primary) : 192.168.66.13
MP Server IP Address (Secondary) : 192.168.67.13
MP Server Listen Port : ----
MP Server Initiate Port : 2905
Adjacent Node : pc1110916_VM1
Adjacent Node IP Address (Primary) : 100.100.100.100 
Adjacent Node IP Address (Secondary) : 100.100.105.100<br>Adjacent Node Port : 32905
Adjacent Node Port
Configuration Set Name : Default
-------------------------------------------------------------------------
End of d s r T r a n s p o r t s R e p o r t
=========================================================================
```
#### <span id="page-50-0"></span>**Status of a Transport**

Use this procedure to view Status of the configured Transport.

- **1.** Select **Transport Manager** > **Configuration** > **Transport**. The **Transport Manager** > **Configuration** > **Transport** page appears.
- **2.** Select the **Transport Name** to check the status.
- **3.** Click **Status**.

The **Transport Manager** > **Maintenance** > **Transport** page appears listing all configured Transports and their Admin State and Operational Status.

**Note:** To see the IP addresses of the Adjacent Node, click **+** in the **Adjacent Node** field.

#### **Transport Manager Configuration**

For a description of the Admin State relationships with Operational Status and Operational Reason, see *[Transport Admin State, Operational Status, and Operational Reason](#page-54-0)*. See *[Enabling a Transport](#page-55-0)*, *[Disabling a Transport](#page-56-0)*, and *[Blocking a Transport](#page-57-0)* for the procedures.

# **Chapter 5**

# **Transport Maintenance**

#### <span id="page-52-0"></span>**Topics:**

- 
- 
- [Transport Admin State, Operational Status, and](#page-54-0) *[Operational Reason.....55](#page-54-0)*
- *[Enabling a Transport.....56](#page-55-0)*
- *[Disabling a Transport.....57](#page-56-0)*
- *[Blocking a Transport.....58](#page-57-0)*

#### The **Transport Manager** > **Maintenance** >

**Transport** GUI page shows the Administrative State • *Transport Maintenance Overview.....*54 and Operational Status of each Transport, and • *[Transport Maintenance Elements.....54](#page-53-1)* provides functions for enabling, disabling, and<br>• *Transport Admin State Operational Status, and* blocking Transports.

## <span id="page-53-0"></span>**Transport Maintenance Overview**

The **Transport Manager** > **Maintenance** > **Transport** page shows the Transport Status for each configured Transport, including the Administrative State and Operational Status of each Transport. The Administrative State can be **Enabled**, **Blocked**, or **Disabled**. The Operational Status can be **Up** or **Down**.

The **Transport Manager** > **Maintenance** > **Transport** page can be accessed by selecting **Transport Manager** > **Maintenance** > **Transport** in the left-hand GUI menu, or by clicking **Status** on the **Transport Manager** > **Configuration** > **Transport** GUI page.

Each MP server reports status only for Transports hosted by that MP server.

Status information is obtained on the system through the collection process, whereby the SOAM server collects data from the MP servers.

Errors, warnings, and the possible need for maintenance activity are shown on the GUI page in colored cells so that the conditions are readily identifiable.

When the active server's collection status is **Unknown**, cells with gray text indicate the last known information about the Transport.

The **Transport Manager** > **Maintenance** > **Transport** values are helpful under alarm conditions as a starting point for gathering additional information. For example, a timestamp is recorded when a Transport goes down. The timestamp can be used to narrow the search in the event history log and measurements reports.

After rudimentary information for troubleshooting has been obtained, the network operator can continue investigating using the **Alarms & Events** and **Measurements** GUI pages.

On the **Transport Manager** > **Maintenance** > **Transport** page, you can perform the following actions:

- Filter the list of Transports to display only the desired Transports.
- Sort the list by a column in ascending or descending order by clicking the column heading. The default order is by **Transport Name** in ascending ASCII order.
- Select one or more rows, and click **Enable** to enable each selected Transport.
- Select one or more rows, and click **Disable** to disable each selected Transport.
- Select one or more rows, and click **Block** to block each selected Transport.
- <span id="page-53-1"></span>• Prevent the page from automatically refreshing by clicking the **Pause updates** check box.

## **Transport Maintenance Elements**

*[Table 12: Transport Maintenance Elements](#page-54-1)* describes the fields on the **Transport Manager** > **Maintenance** > **Transport** page.

#### **Transport Maintenance**

| Element                                         | Description                                                                                                    |  |  |
|-------------------------------------------------|----------------------------------------------------------------------------------------------------|--|--|
| <b>Signaling Network</b><br><b>Element Name</b> | Identifies the Signaling Network Element to which the Transport is being<br>added.                                                                                                    |  |  |
| MP Server Hostname                              | The hostname of the MP server that will host the local end of the Transport.                                                                                                    |  |  |
| Adapter                                         | Identifies the Transport User for which the Transport is being added.                                                                                                    |  |  |
| <b>Transport Name</b>                           | A name that uniquely identifies this Transport.                                                                                                    |  |  |
| <b>Transport Protocol</b>                       | The Transport Protocol to be used by this Transport (SCTP).                                                                                                    |  |  |
| <b>Transport Type</b>                           | The Transport Type to be used by this Transport (Initiator, Listener).                                                                                                    |  |  |
| Adjacent Node                                   | The Adjacent Node to host the remote end of the Transport.                                                                                                    |  |  |
|                                                 | Note: Click $+$ in the Adjacent Node field to show the IP addresses for the<br>Adjacent Node.                                                                                                    |  |  |
| <b>Admin State</b>                              | The Administrative State of the Transport (the manual maintenance state<br>that the network operator has specified).: Enabled, Disabled, or Blocked.<br>See Transport Admin State, Operational Status, and Operational Reason.                                                                                        |  |  |
| <b>Operational Status</b>                       | The Operational Status of the Transport: Up or Down.                                                                                                    |  |  |
| Operational Reason                              | The reason that a given Operational Status is shown. For information on a<br>value listed in this field, see Transport Admin State, Operational Status, and<br>Operational Reason.                                                                                                    |  |  |
| Up/Down Since                                   | The date and time that the Transport came up or went down. For a newly<br>added Transport, the time is when the Transport was configured. After a<br>database restart, reboot, or initial startup before the Transports and Links<br>are initialized, the value is the time when the application initialization runs. |  |  |

<span id="page-54-1"></span>**Table 12: Transport Maintenance Elements**

# <span id="page-54-0"></span>**Transport Admin State, Operational Status, and Operational Reason**

*[Table 13: Transport Admin State Relationships](#page-55-1)* shows the possible values that may appear in the **Operational Status** and **Operational Reason** fields of the **Transport Manager** > **Maintenance** > **Transport** page, and shows the relationship between the Transport Admin States, Operational Status, and Operational Reasons.

The **Admin State** tells the MP server what protocol state the Transport should be in. If the Transport protocol state does not match what is expected for the **Admin State**, the MP server actively tries to resolve the problem until the **Admin State** and the protocol state match.

The **Operational Status** is either **Up** or **Down**.

- **Up** indicates that the Transport is ready for M3UA signaling.
- **Down** indicates that the Transport is not ready for M3UA signaling.

If the **Operational Status** is **Down**, the **Operational Reason** provides information about why it is Down.

| Admin<br><b>State</b> | Operational<br><b>Status</b> | Operational<br>Reason   | Description                                                                                               |
|-----------------------|------------------------------|-------------------------|----------------------------------------------------------------------------------------------------|
| Enabled               | Down                         | Connecting              | Trying to establish the SCTP connection in Initiator<br>mode.                                             |
|                       | Down                         | Listening               | Trying to establish the SCTP connection in Listener<br>mode.                                              |
|                       | Down                         | Up Pending              | M3UA: SCTP Transport has been established and<br>ASP-UP has been sent, Waiting for ASP-UP-ACK.            |
|                       | Up                           | Normal                  | M3UA: For SCTP Transport, it has reached the ASP-UP<br>state and is available for enabling links.         |
|                       | Up                           | Abnormal                | If one of the Local IP address goes down in SCTP<br>Transport for Multihomed Adjacent Nodes.              |
|                       | Down                         | Application<br>Disabled | Application is down.                                                                                      |
|                       | Down                         | Forced Standby          | If the application process was gracefully stopped and<br>the server's HA status is set to Forced Standby. |
| <b>Disabled</b>       | Down                         | Disabled                | Transport is Disabled.                                                                                    |
| <b>Disabled</b>       | Down                         | Connecting              | M3UA: Trying to establish the SCTP connection, but<br>ASP-UP will not be sent afterwards.                 |
|                       | Down                         | <b>Blocked</b>          | M3UA: SCTP Transport has been established, but it<br>has been blocked for any M3UA traffic.               |

<span id="page-55-1"></span>**Table 13: Transport Admin State Relationships**

## <span id="page-55-0"></span>**Enabling a Transport**

When a Transport is put in the **Enabled** Administrative State, the MP server associated with the Transport attempts to bring the Transport to the SCTP Established state and the ASP-UP state.

You can enable multiple Transports at the same time.

**1.** Select **Transport Manager** > **Maintenance** > **Transport**.

The **Transport Manager** > **Maintenance** > **Transport** page appears.

**2.** Click on the row to highlight the Transport you wish to enable.

**Enable** is not grayed out if the Transport's Administrative State is already **Enabled**.

Also, if collection on the server is not working, all buttons (**Enable**, **Block**, and **Disable**) are active to give the user control when the status is unknown. The MP server will disregard the command if the Transport is already in the selected Administrative State.

**3.** Click **Enable**.

A confirmation message appears.

**4.** Click **OK** to confirm.

If the Transport is successfully enabled,

- The **Operational Status** field shows **Up**.
- The **Up/Down Since** column now indicates when the Transport transitioned into the **Up** status.
- The orange color is removed from the **Admin State** field.
- **Enable** is now grayed out.

If **OK** is clicked and the selected Transport has been deleted by another user, an error message appears.

# <span id="page-56-0"></span>**Disabling a Transport**

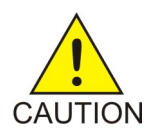

**Caution:** Disabling a Transport causes a Transport alarm, and possibly, alarms for Links, Link Sets, Routes, or node isolation.

When a Transport is put in the **Disabled** Administrative State, the MP server attempts to bring the Transport to the SCTP Closed state and the ASP-DOWN state.

**1.** Select **Transport Manager** > **Maintenance** > **Transport**.

The **Transport Manager** > **Maintenance** > **Transport** page appears.

- **2.** Click on the **Pause updates** check box on the page (lower right corner) so you can view the results of your selections during this procedure. You can also click the **Transport Manager** > **Maintenance** > **Transport** on the main menu to manually update the page.
- **3.** Click on the row that contains the Transport to highlight it.

The **Disable** button is not grayed out if the Transport's Administrative State is already **Disabled**.

Also, if collection on the server is not working, all buttons (**Enable**, **Block**, and **Disable**) are active to give the user control when the status is unknown. The Admin State, Operational Status, and Operational Reason fields are grayed out. The MP server will disregard the command if the Transport is already in the selected Administrative State.

**4.** Click **Disable**.

A confirmation message appears.

**5.** Click **OK** to confirm.

If the Transport is successfully disabled,

- The **Operational Status** field shows **Down**.
- The **Admin State** field shows **Disabled**.
- The **Disable** button at the bottom of the page is now grayed out.

If **OK** is clicked and the selected Transport has been deleted by another user, an error message appears.

## <span id="page-57-0"></span>**Blocking a Transport**

**Note:** Blocking a Transport causes a Transport alarm, and possibly alarms for Links, Link Sets, Routes, or node isolation.

When a Transport is put in the **Blocked** Administrative State, the MP server attempts to bring the Transport to the SCTP Established protocol state and the ASP-DOWN state. The MP server does not attempt to send ASP-UP.

#### **1.** Select **Transport Manager** > **Maintenance** > **Transport**.

The **Transport Manager** > **Maintenance** > **Transport** page appears.

- **2.** Click the **Pause updates** check box (lower right corner) so that you can view the results of your selection during this procedure. You can also click **Transport Manager** > **Maintenance** > **Transport** on the main menu to update the page.
- **3.** Click on the row to highlight the transport you wish to block.
- **4.** Click **Block**.

The **Block** button is not grayed out if the Transport's Administrative State is already **Blocked**.

Also, if collection on the server is not working, all buttons (**Enable**, **Block**, and **Disable**) are active to give the user control when the status is unknown. The MP server will disregard the command if the Transport is already in the selected Administrative State.

A confirmation message appears.

**5.** Click **OK** to confirm.

The **Operational Status** field shows **Blocked**.

The **Admin state** column now indicates when the Transport transitioned into the **Blocked** status.

If OK is clicked and the Transport has been deleted by another user, an error message appears.

The Transport is blocked.

# **Appendix**

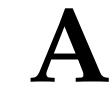

# **Transport Manager Use Cases**

<span id="page-58-0"></span>**Topics:**

- *[Use Case Overview.....60](#page-59-0)*
- *[SS7+SCTP Multihomed Use Cases.....61](#page-60-0)*

This Appendix describes Use Cases in which the Transport Manger is involved.

# <span id="page-59-0"></span>**Use Case Overview**

<span id="page-59-1"></span>*[Table 14: Use Case Overview](#page-59-1)* summarizes the main (but not all possible) use cases that involve the Transport Manager.

#### **Table 14: Use Case Overview**

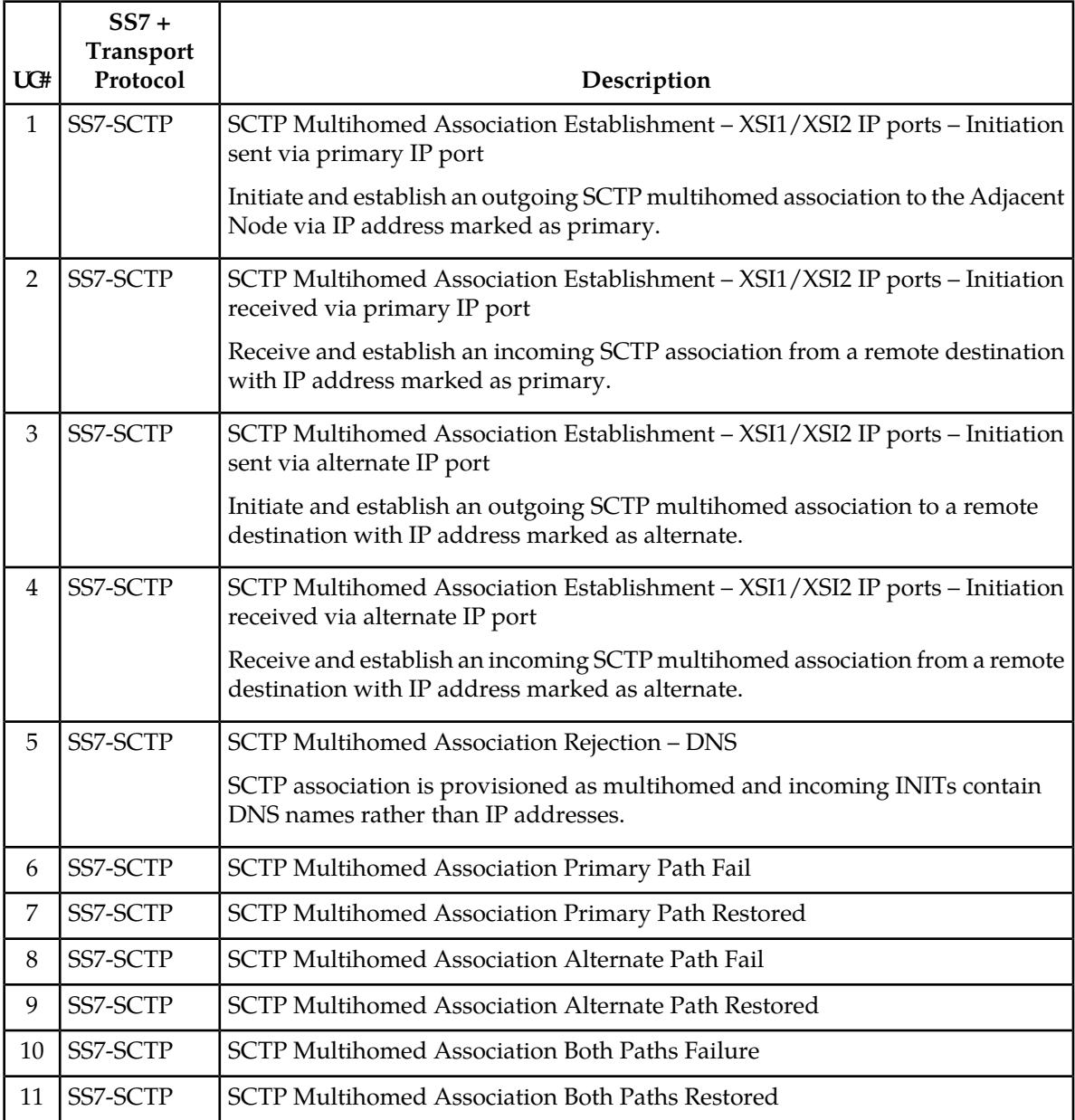

# <span id="page-60-0"></span>**SS7+SCTP Multihomed Use Cases**

<span id="page-60-1"></span>*[Table 15: SS7+SCTP Multihomed Use Cases](#page-60-1)* describes Transport Manager SS7+SCTP Multihomed Use Cases.

#### **Table 15: SS7+SCTP Multihomed Use Cases**

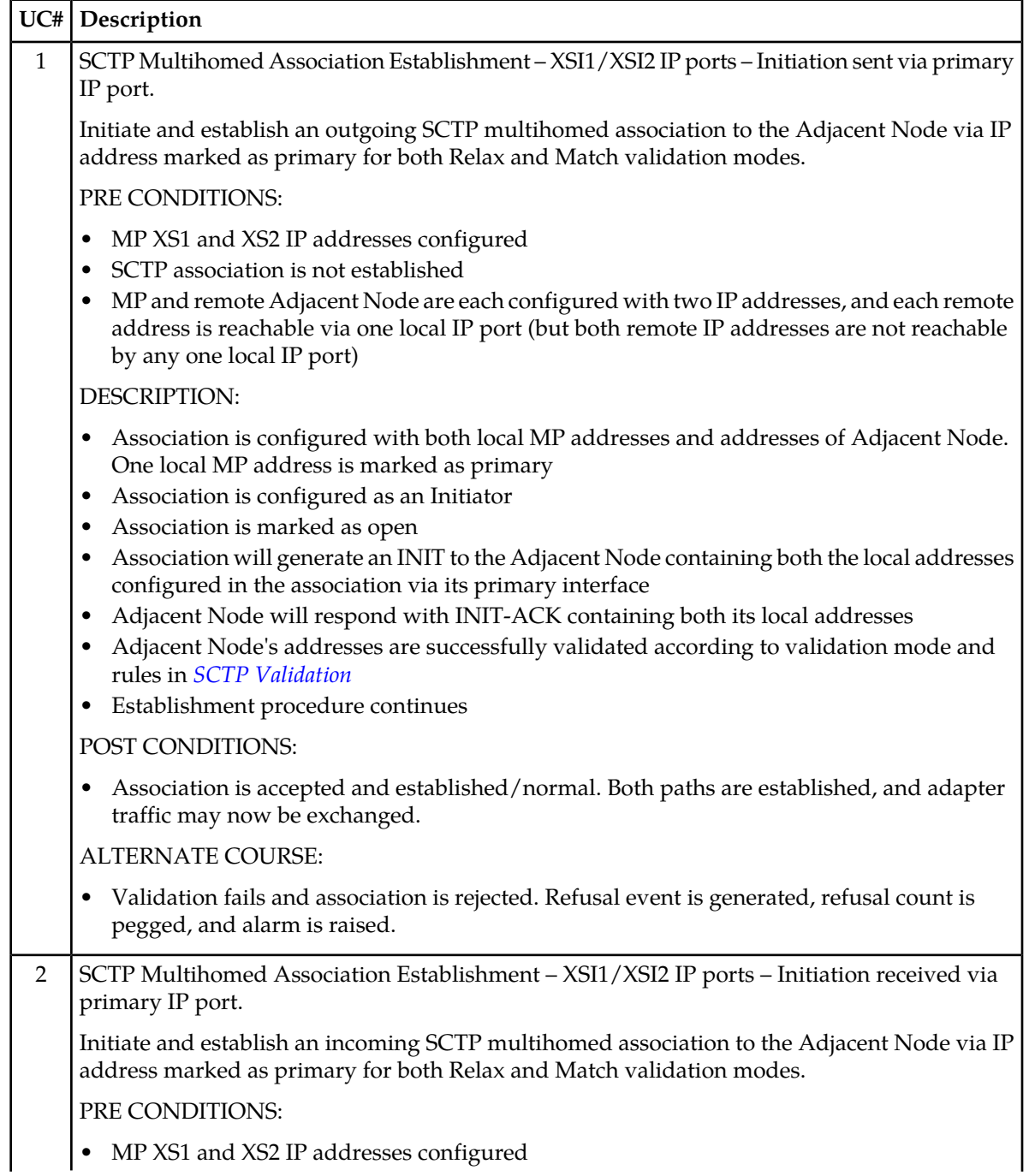

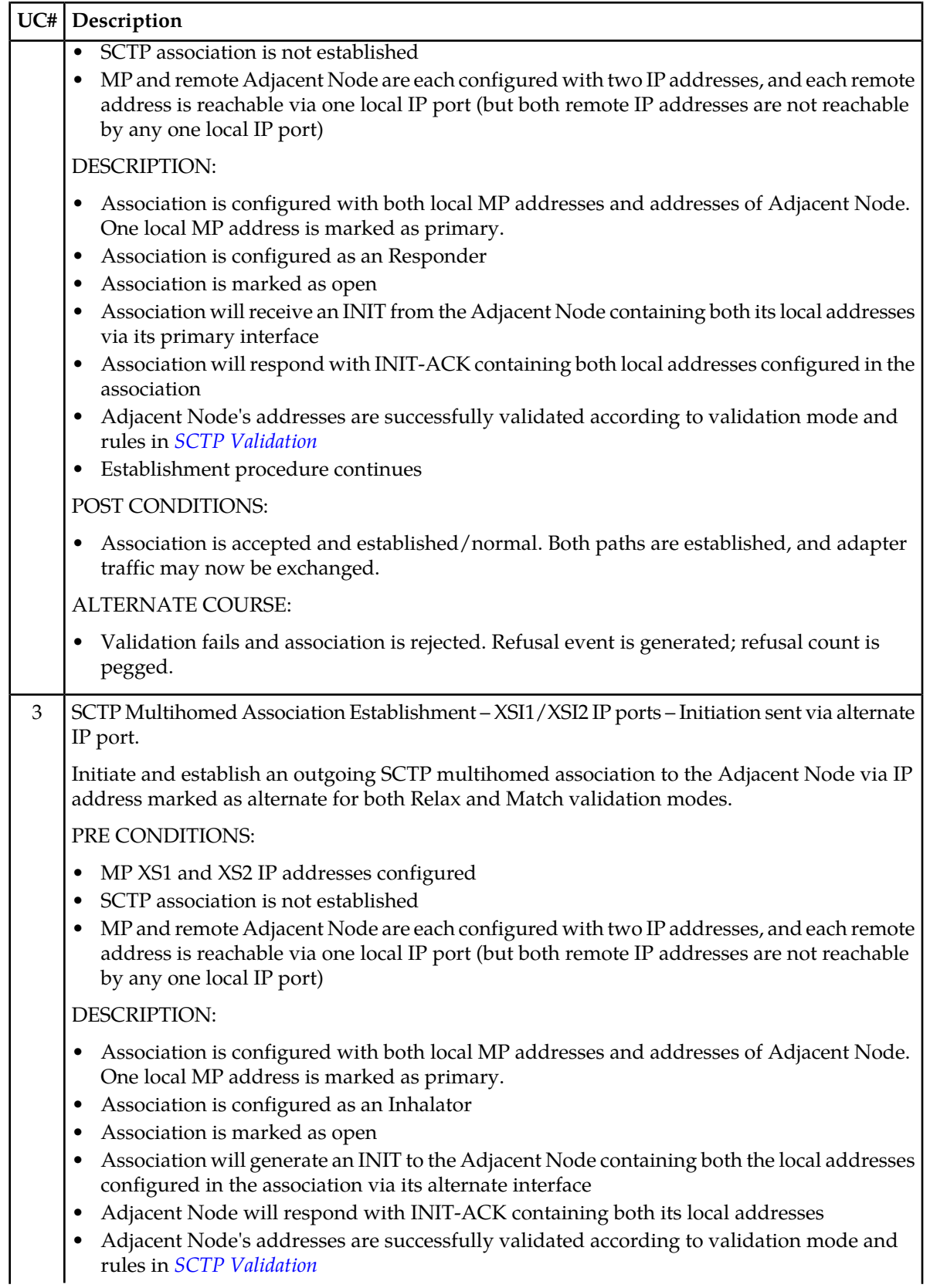

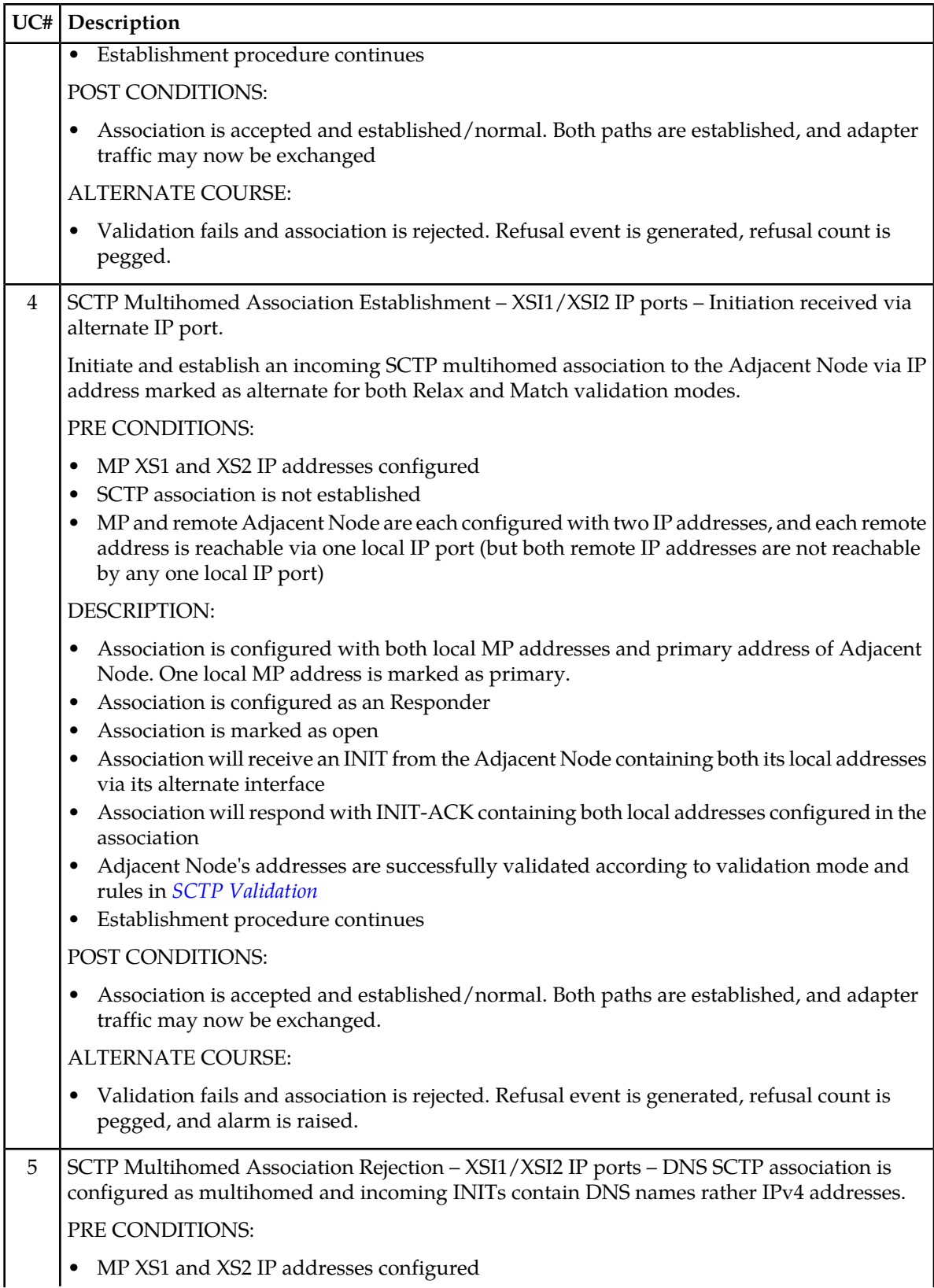

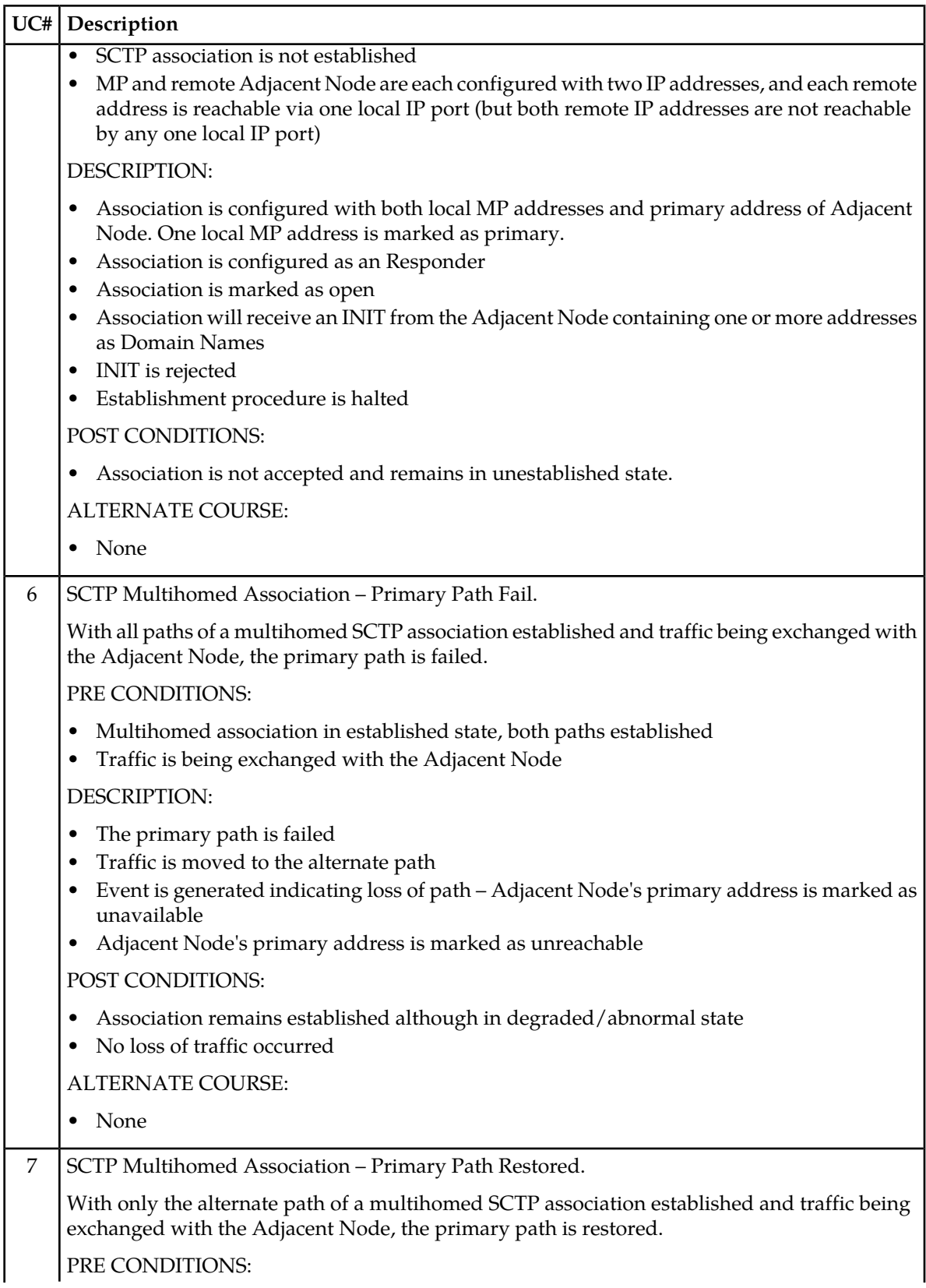

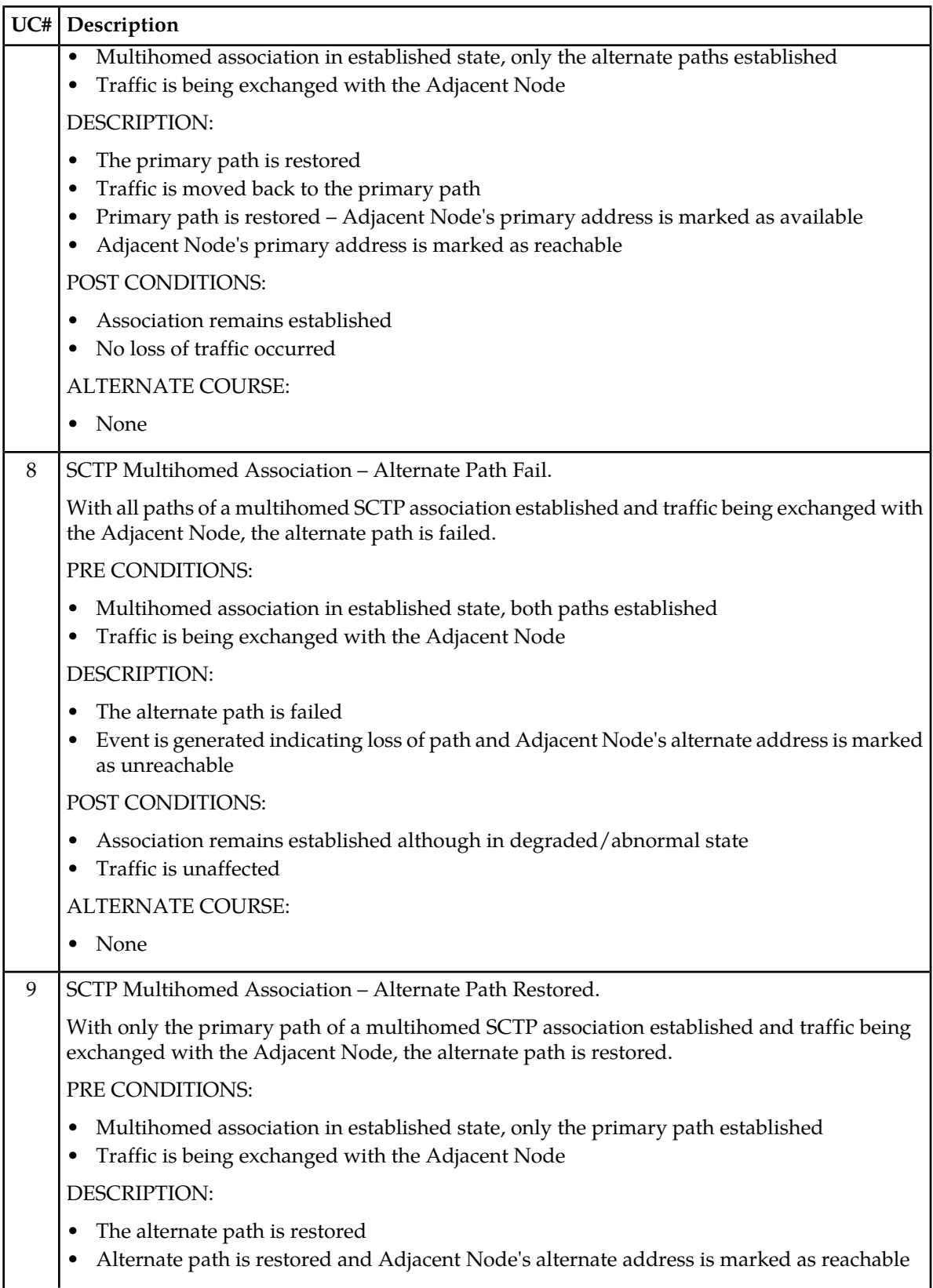

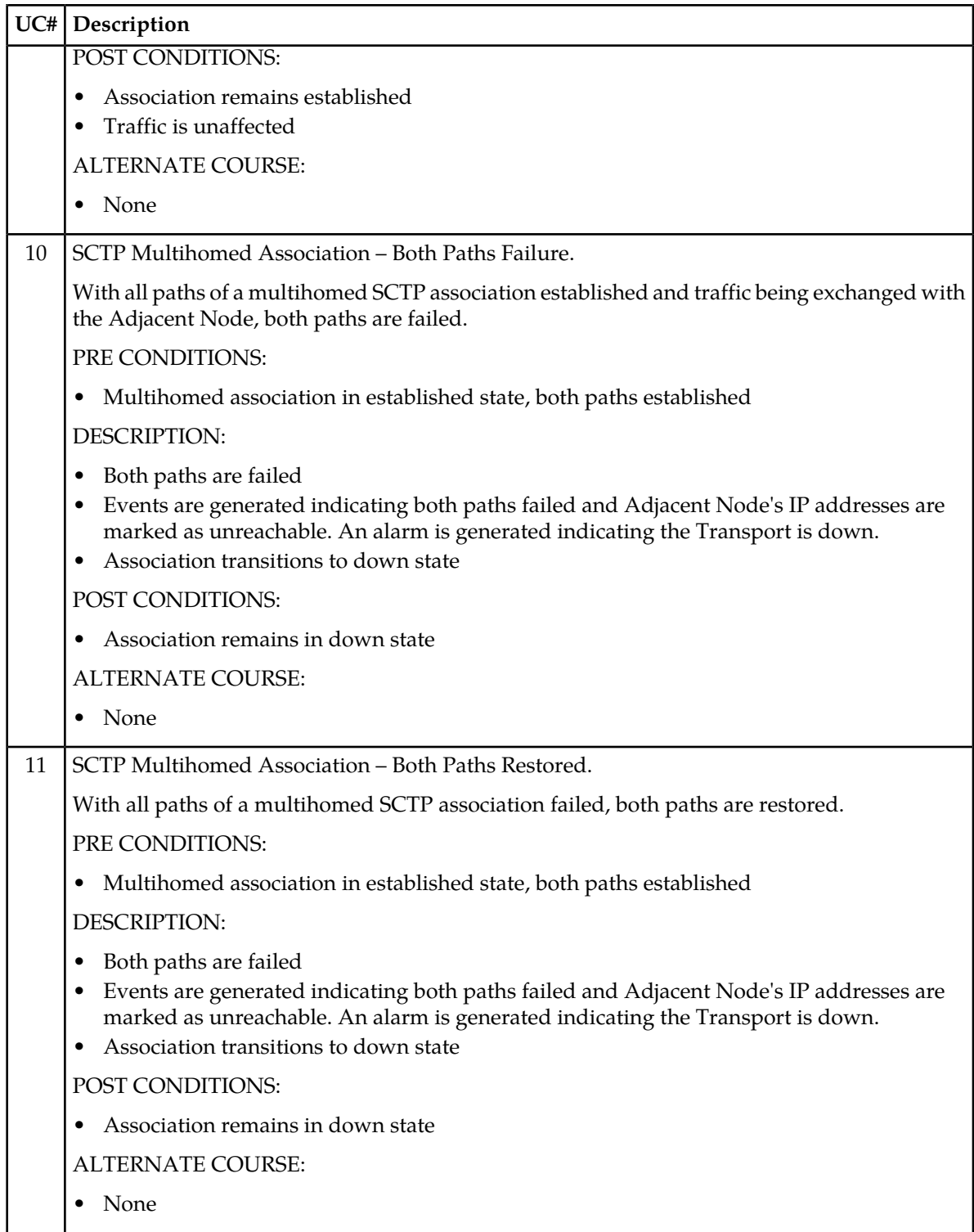

<span id="page-66-0"></span>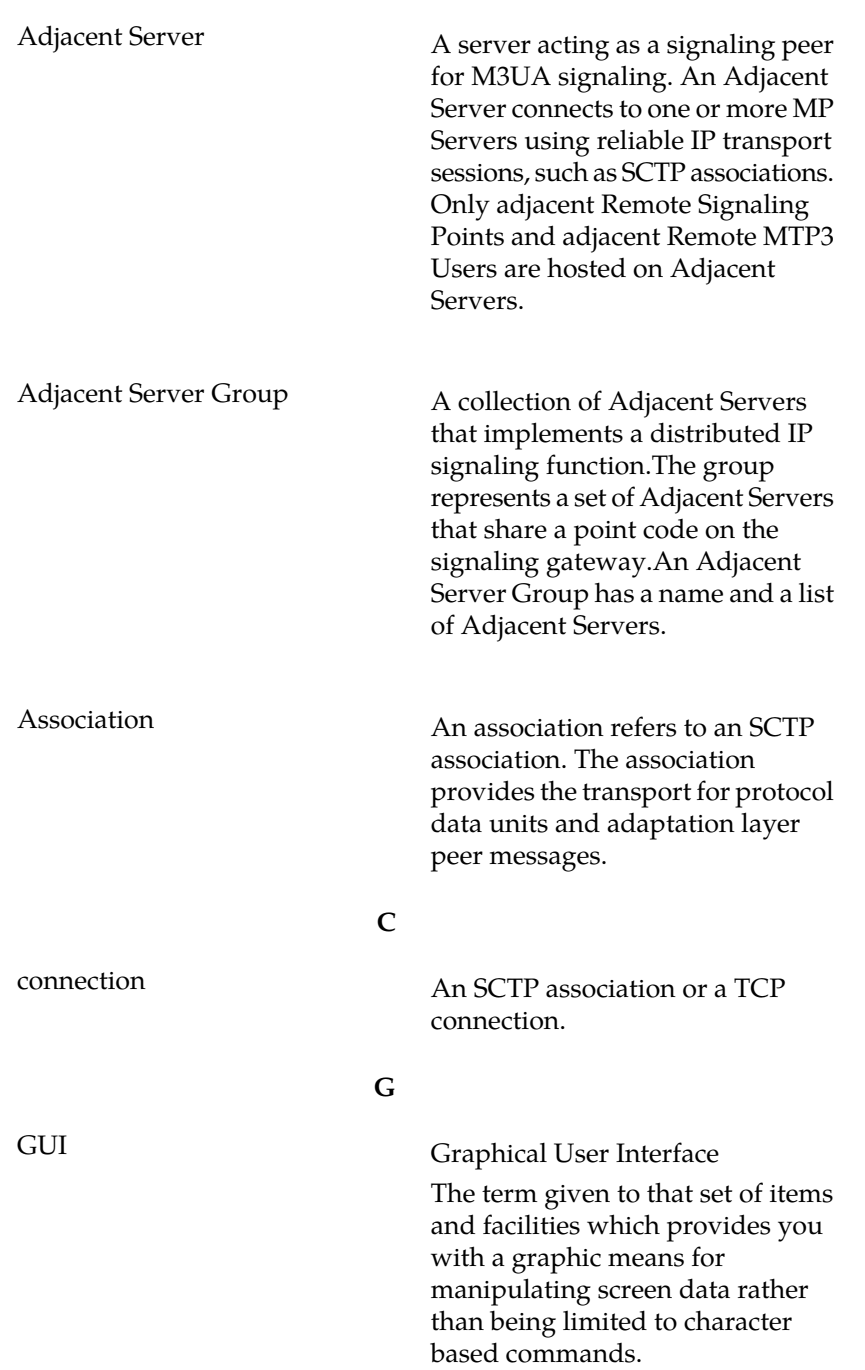

**A**

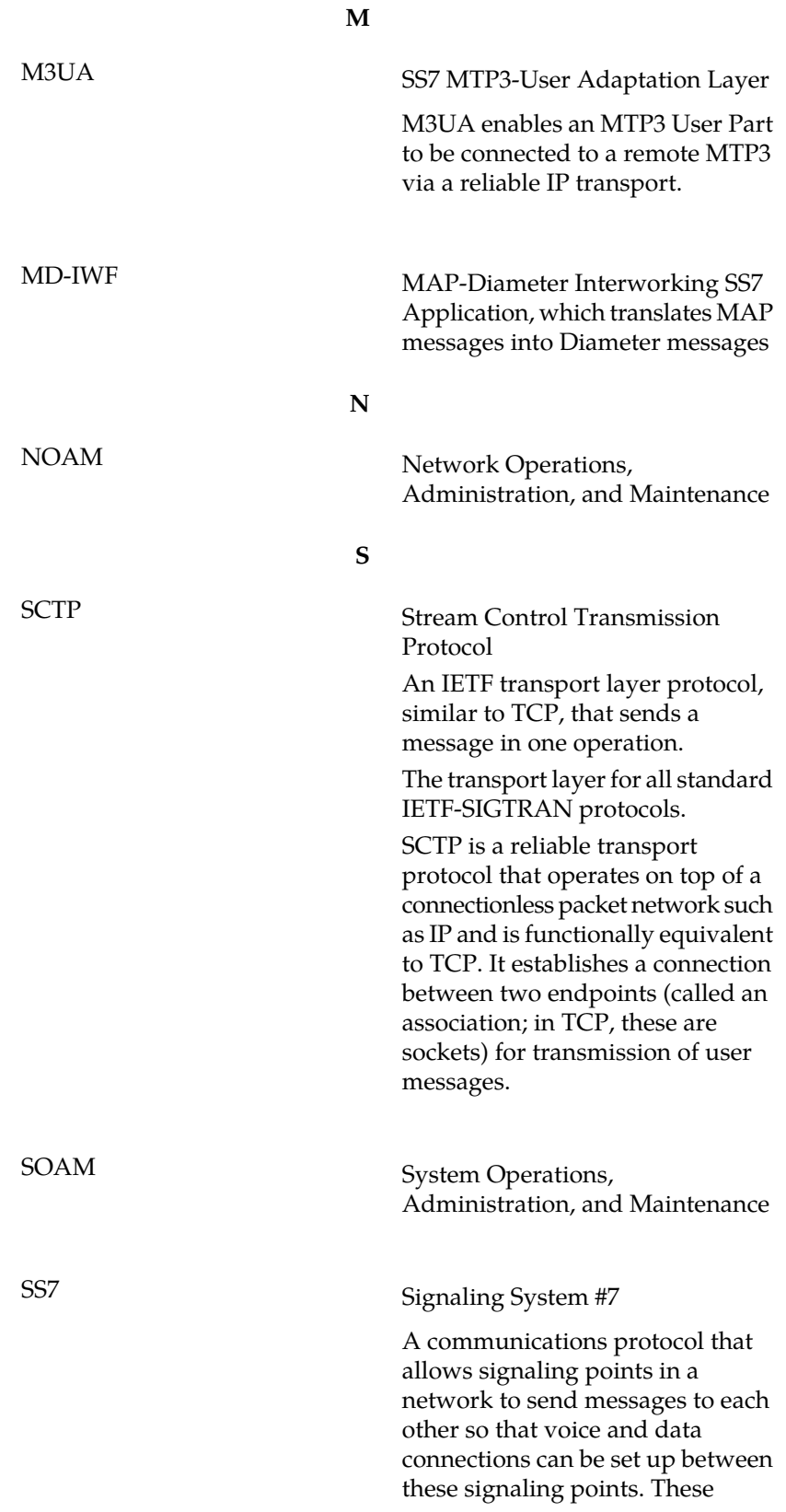

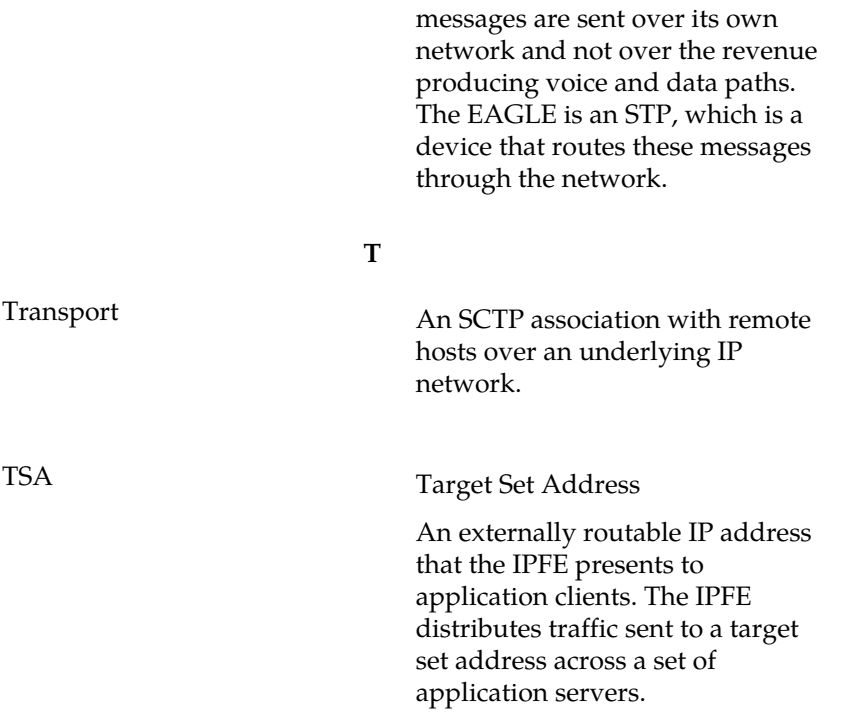

**S**